#### **ФЕДЕРАЛЬНОЕ АГЕНТСТВО ПО ОБРАЗОВАНИЮ** Федеральное государственное автономное образовательное учреждение высшего профессионального образования «**САНКТ-ПЕТЕРБУРГСКИЙ ГОСУДАРСТВЕННЫЙ УНИВЕРСИТЕТ АЭРОКОСМИЧЕСКОГО ПРИБОРОСТРОЕНИЯ»**

## КАФЕДРА АЭРОКОСМИЧЕСКИХ ИЗМЕРИТЕЛЬНО – ВЫЧИСЛИТЕЛЬНЫХ КОМПЛЕКСОВ

В.В. Перлюк

# **«КОМПЬЮТЕРНЫЕ ТЕХНОЛОГИИ В ПРИБОРОСТРОЕНИИ»**

# МЕТОДИЧЕСКИЕ УКАЗАНИЯ И ЗАДАНИЯ ДЛЯ ВЫПОЛНЕНИЯ КОНТРОЛЬНЫХ РАБОТ

для студентов заочного отделения по направлению подготовки «Приборостроение»

Санкт- Петербург

2016

Методические указания и задания для выполнения контрольных работ для студентов заочного отделения направления 200100 «Приборостроение" по профилю "Авиационные приборы и измерительно- вычислительные комплексы".

В учебном пособии рассмотрены базовые задачи, решаемые при расчетах элементов приборов с использованием компьютерных технологий. Даются основные понятия и определения средств персональной вычислительной техники.

Обеспечено методическое обоснование процессов взаимодействия информации, данных и методов. Приведены эффективные приемы работы с распространенным программным продуктом – средством обработки данных средствами электронных таблиц Microsoft Excel. Приведены индивидуальные задания для студентов, изложены основные требования по содержанию, структуре и оформлению отчетов, описана предметная область, для которой составлены задания.

Пособие составлено в первую очередь для студентов, обучающихся в Университете аэрокосмического приборостроения по специальностям, предполагающим применение решение практических задач по организации систематизации и обработке текущих данных. Содержание пособия соответствует программе учебной дисциплины "Вычислительная практика" направления 200100 «Приборостроение" по профилю "Авиационные приборы и измерительно- вычислительные комплексы"

Составитель – канд. техн. наук, доцент В. В. Перлюк

Рецензент – доктор техн. наук, профессор С.В.Богословский

> ©Издательство Санкт-Петербургского государственного университета аэрокосмического приборостроения

2016

# **ВВЕДЕНИЕ**

Современные компьютерные технологии - это совокупность методов, производственных процессов и программно-технических средств, объединенных в технологическую цепочку, обеспечивающую сбор, обработку, хранение, распространение (транспортировку) и отображение информации с целью снижения трудоемкости процессов использования технологического ресурса, а также повышения их надежности и оперативности.

В сфере производства и управления именно компьютерные технологии предъявляют самые высокие требования к человеческому фактору, оказывая принципиальное влияние на квалификацию работника, содержание его труда, физическую и умственную нагрузку, профессиональные перспективы и уровень социальных отношений. Вооружить человека принципиально новыми орудиями производства и технологиями, усиливающими его возможности по обработке информации, - важнейшая технико- экономическая задача, которая требует ускоренного развития компьютерной и информационной индустрии. При этом возникают новые, еще не устоявшиеся в научной литературе понятия: информационная экономика, информационные ресурсы, сетевая экономика и т.д.

В любой сфере деятельности, и конечно при разработке современных сложных информационно- управляющих систем для аэрокосмической отрасли всегда найдется множество задач, исходные и результатные данные в которых должны быть представлены в табличном виде. Для автоматизации решения подобных задач предлагается ряд программных продуктов, названных табличными процессорами, или электронными таблицами. Лидирующее место в этом классе занимает табличный процессор фирмы Microsoft Excel.

Цель данного пособия состоит в том, чтобы научить студентов основным технологическим операциям и процессам в среде широко распространенной электронной таблицы Excel для автоматизации работы с данными, представленными в табличной форме на примере типовых задач, возникающих в процессе расчета параметров авиационных приборов.

При этом студент должен закрепить практические навыки по следующим операциям:

- Работать с книгами и листами электронных таблиц в целом
- Создавать таблицы и вводить в них исходные данные
- Использовать для вычислений в таблице формули и функции
- Представлять данные в виде разнотипных диаграмм, проводить их редактирование и формирование как в целом, так и поэлементно
- Создавать слайд- шоу для демонстрации на экране различных графических изображений
- Сортировать данные в таблице
- Осуществлять выборку записей в соответствии с выбранным или сформированным критерием
- Осуществлять автоматическое многоуровневое подведение итогов в разных группировках данных таблицы
- Осуществлять консолидацию данных
- Проводить многоуровневое структурирование данных в таблице
- Создавать сводные таблицы с целью агрегирования информации

В качестве практических примеров выполняемых контрольных работ предлагается выполнить серию упражнений, предусматривающих элементарный расчет и оптимизацию градуировочных характеристик измерительных преобразователей. С этой целью предлагается использовать как стандартные функции табличного процессора Excell, так и написать самостоятельную программу, автоматизирующую процесс аппроксимации градировочной характеристики по методу наименьших квадратов.

# **1. ОСНОВНЫЕ ЗАДАЧИ УЧЕБНОЙ ДИСЦИПЛИНЫ**

Программа дисциплины «Компьютерные технологии в приборостроении" составлена в соответствии с Федеральным государственным образовательным стандартом высшего профессионального образования по направлению 2001000 «Приборостроение», профиль – 200100.01 – Авиационные приборы и измерительно- вычислительные комплексы. Квалификация – бакалавр.

Основание введения дисциплины в учебный план направления – решение кафедры N11 от 17.11.2010, протокол N 3.

Дисциплина "Компьютерные технологии в приборостроении" в соответствии с учебным планом подготовки бакалавров 200100.62 относится к дисциплинам вариативной части профессионального цикла.

#### **1.1.Цели преподавания дисциплины**

Целью преподавания дисциплины является формирование у студентов теоретических знаний и практических навыков по формализации научно – технических задач современного приборостроения и представления их решения с помощью современных программных средств, в том числе:

- Изучение теоретических основ автоматизации проектной деятельности инженера-приборостроителя при разработке конструкций датчиков первичных преобразователей и моделирования информационно – измерительных систем;
- Практическое закрепление теоретических знаний при выполнении учебного курсового проекта, посвященного расчету и разработке конструкции авиационного измерительного преобразователя.

## **1.2. Задачи изучения дисциплины**

#### **Для реализации целей изучения дисциплины необходимо выполнение следующих задач**:

- Познакомить студентов с передовыми информационными технологиями и формирование навыков их использования в практической инженерной деятельности;
- Изучить приемы и методы обработки данных при автоматизации научно
- исследовательских работ;
- Обеспечить практическое освоение программных пакетов современных средств обработки данных;
- Продолжить профессиональную ориентацию и содействовать углублению интереса студентов к избранной профессии путем максимального привлечения средств персональной вычислительной техники к учебной и методической работе в профессиональной предметной области;

#### Студент должен **знать:**

 Назначение и состав основных каналов измерения в авиационных приборных комплексах;

- Физические принципы измерителей, используемых в основных типах бортовых первичных преобразователей;
- Современные тенденции в применении компьютерных технологий в аэрокосмическом приборостроении;
- Базовые принципы современных систем математического моделирования;
- Базовые принципы современных систем схемотехнического моделирования ;
- Средства работы с растровой и векторной графикой;

#### Студент должен **владеть:**

- Методами применения алгоритмического, структурного и объектно- ориентированного программирования для решения нестандартных научно – исследовательских задач;
- Началами специфической профессиональной терминологии в связи с авиакосмическими приложениями своей специальности;

 Важным требованием к дисциплине "Компьютерные технологии в приборостроении" является удовлетворение и развитие интереса студентов к решению инженерно-исследовательских и проектно – конструкторских задач в приборостроении с максимальным привлечением возможностей современных информационных технологий.

# 2. ОБРАБОТКА ДАННЫХ СРЕДСТВАМИ ЭЛЕКТРОННЫХ ТАБЛИЦ

Для представления данных в удобном виде используют таблицы. Компьютер позволяет представлять их в электронной форме, а это дает возможность не только отображать, но и обрабатывать данные. Класс программ, используемых для этой цели, называется электронными таблицами.

Особенность электронных таблиц заключается в возможности применения формул для описания связи между значениями различных ячеек. Расчет по заданным формулам выполняется автоматически. Изменение содержимого какой-либо ячейки приводит к пересчету значений всех ячеек, которые с ней связаны формульными отношениями и, тем самым, к обновлению всей таблицы в соответствии с изменившимися данными.

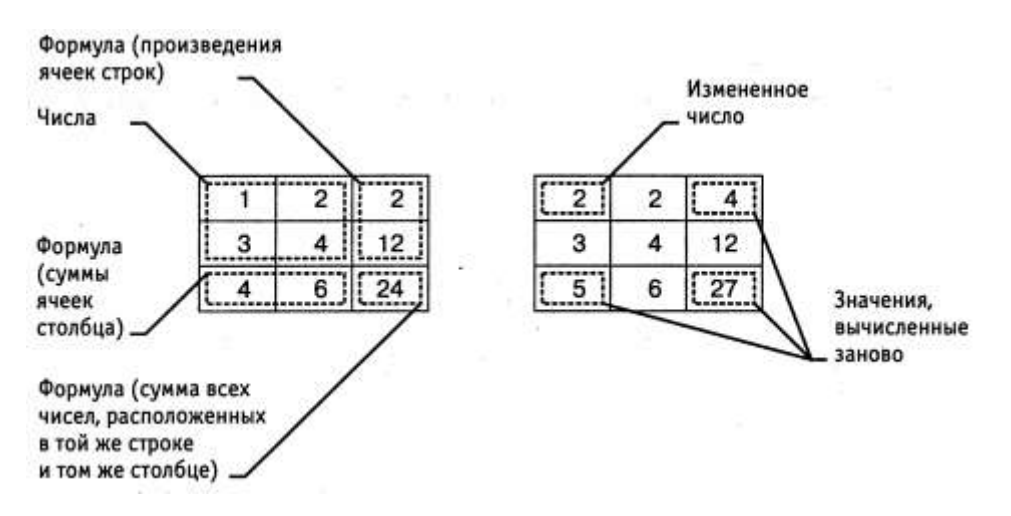

Рис. 1. При изменении содержания одной из ячеек таблицы все формулы пересчитываются и значения в ячейках, которые прямо или косвенно зависят от измененных, автоматически обновляют

Применение электронных таблиц упрошает работу с данными и позволяет получать результаты без проведения расчетов вручную или специального программирования. Наиболее широкое применение электронные таблицы нашли в экономических и бухгалтерских расчетах, но и в научно-технических задачах электронные таблицы можно использовать эффективно, например для:

- проведения однотипных расчетов над большими наборами данных:
- автоматизации итоговых вычислений;  $\bullet$
- решения задач путем подбора значений параметров, табулирования формул;  $\bullet$
- $\bullet$ обработки результатов экспериментов;
- проведения поиска оптимальных значений параметров;  $\bullet$
- подготовки табличных документов;  $\bullet$
- построения диаграмм и графиков по имеющимся данным.

Одним из наиболее распространенных средств работы с документами, имеющими табличную структуру, является программа Microsoft Excel.

#### **Создание электронных таблиц Microsoft Excel**

Программа Microsoft Excel предназначена для работы с таблицами данных, преимущественно числовых. При формировании таблицы выполняют ввод, редактирование и форматирование текстовых и числовых данных, а также формул. Наличие средств автоматизации облегчает эти операции. Созданная таблица может быть выведена на печать.

#### **Основные понятия электронных таблиц. Рабочая книга и рабочий лист. Строки, столбцы, ячейки**

Документ Excel называется рабочей книгой. Рабочая книга представляет собой набор рабочих листов, каждый из которых имеет табличную структуру и может содержать одну или несколько таблиц. В окне документа в программе Excel отображается только текущий рабочий лист, с которым и ведется работа (рис. 2). Каждый рабочий лист имеет название, которое отображается на ярлычке листа, отображаемом в его нижней части. С помощью ярлычков можно переключаться к другим рабочим листам, входящим в ту же самую рабочую книгу. Чтобы переименовать рабочий лист, надо дважды щелкнуть на его ярлычке.

Рабочий лист состоит из строк и столбцов. Столбцы озаглавлены прописными латинскими буквами и, далее, двухбуквенными комбинациями. Всего рабочий лист может содержать до 256 столбцов, пронумерованных от А до IV. Строки последова тельно нумеруются цифрами, от 1 до 65 536 (максимально допустимый номер строки).

Ячейки и их адресация. На пересечении столбцов и строк образуются ячейки таблицы. Они являются минимальными элементами для хранения данных. Обозначение отдельной ячейки сочетает в себе номера столбца и строки (в этом порядке), на пересечении которых она расположена, например: А1 или DE234. Обозначение ячейки (ее номер) выполняет функции ее адреса. Адреса ячеек используются при записи формул, определяющих взаимосвязь между значениями, расположенными в разных ячейках.

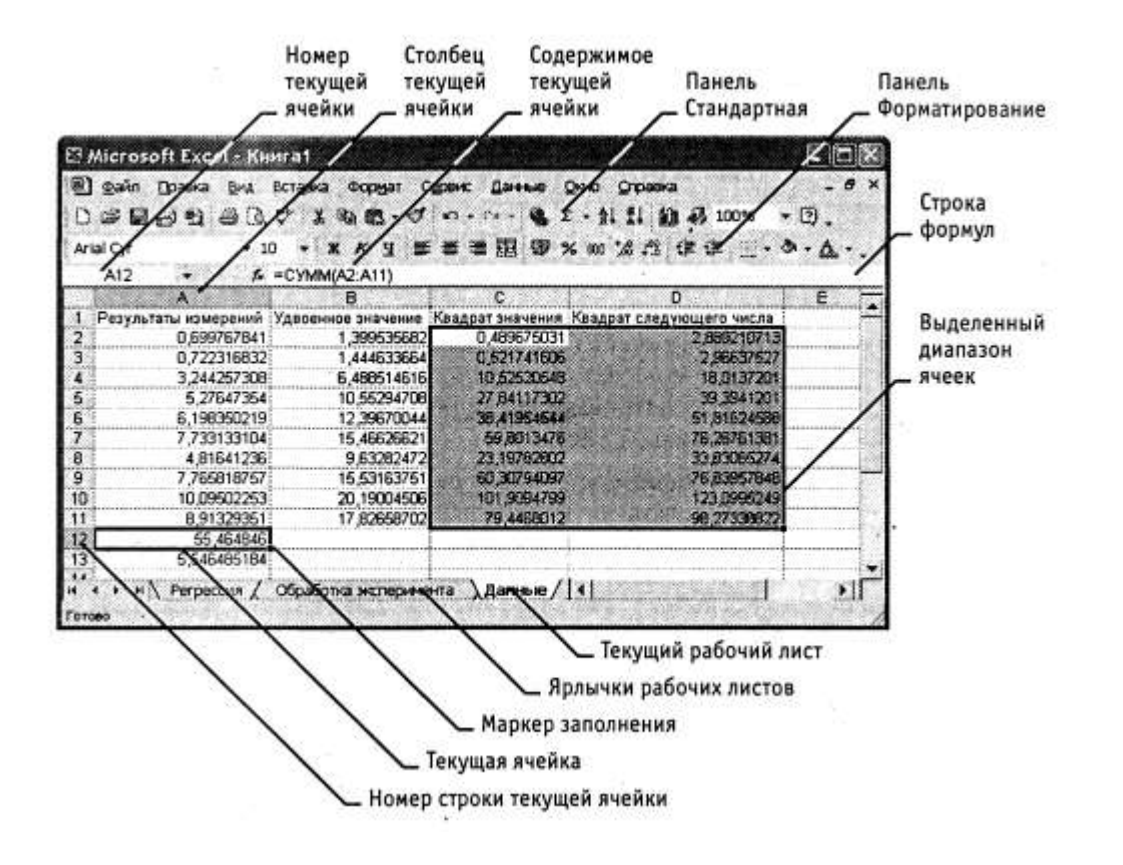

Рис. 2. Рабочий лист электронной таблицы Excel

Одна из ячеек всегда является активной и выделяется рамкой активной ячейки. Эта рамка в программе Excel играет роль курсора. Операции ввода и редактирования всегда производятся в активной ячейке. Переместить рамку активной ячейки можно с помощью курсорных клавиш или указателя мыши.

**Диапазон ячеек.** На данные, расположенные в соседних ячейках, можно ссылаться в формулах как на единое целое. Такую группу ячеек называют диапазоном. Наиболее часто используют прямоугольные диапазоны, образующиеся на пересечении группы последовательно идущих строк и группы последовательно идущих столбцов. Диапазон ячеек обозначают, указывая через двоеточие номера ячеек, расположенных в противоположных углах прямоугольника, например: А1:С15.

Если требуется выделить прямоугольный диапазон ячеек, это можно сделать протягиванием указателя от одной угловой ячейки до противоположной по диагонали. Рамка текущей ячейки при этом расширяется, охватывая весь выбранный диапазон. Чтобы выбрать столбец или строку целиком, следует щелкнуть на заголовке столбца (строки). Протягиванием указателя по заголовкам можно выбрать несколько идущих подряд столбцов или строк.

#### **Ввод, редактирование и форматирование данных**

Отдельная ячейка может содержать данные, относящиеся к одному из трех типов: текст, число или формула, -а также оставаться пустой. Программа Excel при сохранении рабочей книги записывает в файл только прямоугольную

область рабочих листов, примыкающую к левому верхнему углу (ячейка А1) и содержащую все заполненные ячейки.

Тип данных, размещаемых в ячейке, определяется автоматически при вводе. Если эти данные можно интерпретировать как число, программа Excel так и делает. В противном случае данные рассматриваются как текст. Ввод формулы всегда начинается с символа «=» (знака равенства).

**Ввод текста и чисел**. Ввод данных осуществляют непосредственно в текущую ячейку или в строку формул, располагающуюся в верхней части окна программы под панелями инструментов (см. рис. 2). Место ввода отмечается текстовым курсором. Если начать ввод нажатием алфавитно-цифровых клавиш, данные из текущей ячейки заменяются вводимым текстом. Если щелкнуть на строке формул или дважды на текущей ячейке, старое содержимое ячейки не удаляется и появляется возможность его редактирования. Вводимые данные в любом случае отображаются как в ячейке, так и в строке формул.

Чтобы завершить ввод, сохранив введенные данные, используют кнопку Ввод в строке формул или клавишу ENTER. Чтобы отменить внесенные изменения и восстановить прежнее значение ячейки, используют кнопку Отмена в строке формул или клавишу ESC. Для очистки текущей ячейки или выделенного диапазона проще всего использовать клавишу DELETE.

**Форматирование содержимого ячеек**. Текстовые данные по умолчанию выравниваются по левому краю ячейки, а числа — по правому. Чтобы изменить формат отображения данных в текущей ячейке или выбранном диапазоне, используют команду Формат > Ячейки. Вкладки этого диалогового окна позволяют выбирать формат записи данных (количество знаков после запятой, указание денежной единицы, способ записи даты и прочее), задавать направление текста и метод его выравнивания, определять шрифт и начертание символов, управлять отображением и видом рамок, задавать фоновый цвет

#### **Вычисления в электронных таблицах**

**Формулы**. Вычисления в таблицах программы Excel осуществляются при помощи формул. Формула может содержать числовые константы, ссылки на ячейки и функции Excel, соединенные знаками математических операций. Скобки позволяют изменять стандартный порядок выполнения действий. Если ячейка содержит формулу, то в рабочем листе отображается текущий результат вычисления этой формулы. Если сделать ячейку текущей, то сама формула отображается в строке формул.

Правило использования формул в программе Excel состоит в том, что, если значение ячейки действительно зависит от других ячеек таблицы, всегда следует использовать формулу, даже если операцию легко можно выполнить в «уме». Это гарантирует, что последующее редактирование таблицы не нарушит ее целостности и правильности производимых в ней вычислений.

**Ссылки на ячейки**. Формула может содержать ссылки, то есть адреса ячеек, содержимое которых используется в вычислениях. Это означает, что результат вычисления формулы зависит от числа, находящегося в другой ячейке. Ячейка, содержащая формулу, таким образом, является зависимой. Значение, отображаемое в ячейке с формулой, пересчитывается при изменении значения ячейки, на которую указывает ссылка.

Ссылку на ячейку можно задать разными способами. Во-первых, адрес ячейки можно ввести вручную. Другой способ состоит в щелчке на нужной ячейке или выборе диапазона, адрес которого требуется ввести. Ячейка или диапазон при этом выделяются пунктирной рамкой.

Все диалоговые окна программы Excel, которые требуют указания номеров или диапазонов ячеек, содержат кнопки, присоединенные к соответствующим полям. При щелчке на такой кнопке диалоговое окно сворачивается до минимально возможного размера, что облегчает выбор нужной ячейки (диапазона) с помощью щелчка или протягивания (рис. 3).

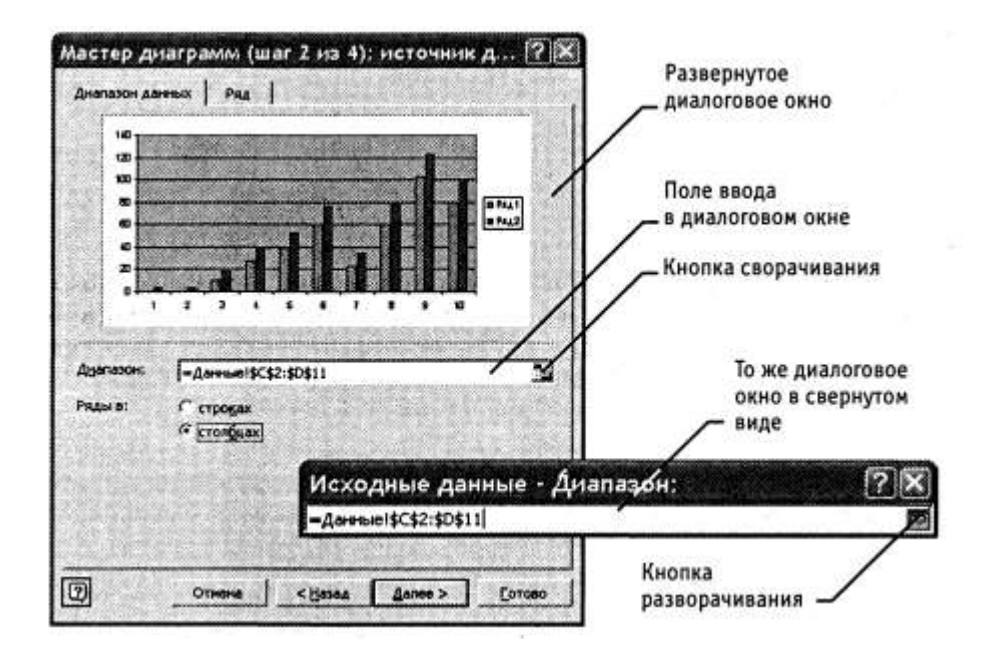

Рис. 3. Диалоговое окно в развернутом и свернутом виде

Для редактирования формулы следует дважды щелкнуть на соответствующей ячейке. При этом ячейки (диапазоны), от которых зависит значение формулы, выделяются на рабочем листе цветными рамками, а сами ссылки отображаются в ячейке и в строке формул тем же цветом. Это облегчает редактирование и проверку правильности формул.

**Абсолютные и относительные ссылки.** По умолчанию, ссылки на ячейки в формулах рассматриваются как относительные. Это означает, что при копировании формулы адреса в ссылках автоматически изменяются в соответствии с относительным расположением исходной ячейки и создаваемой копии.

Пусть, например, в ячейке В2 имеется ссылка на ячейку А3. В относительном представлении можно сказать, что ссылка указывает на ячейку, которая располагается на один столбец левее и на одну строку ниже данной. Если формула будет скопирована в другую ячейку, то такое относительное указание ссылки сохранится. Напри мер, при копировании формулы в ячейку ЕА27 ссылка будет продолжать указывать на ячейку, располагающуюся левее и ниже, в данном случае на ячейку DZ28.

При абсолютной адресации адреса, ссылок при копировании не изменяются, так что ячейка, на которую указывает ссылка, рассматривается как нетабличная. Для изменения способа адресации при редактировании формулы надо выделить ссылку на ячейку и нажать клавишу F4. Элементы номера ячейки, использующие абсолютную адресацию, предваряются символом \$. Например, при последовательных нажатиях клавиши F4 номер ячейки А1 будет записываться как A1, \$A\$1, A\$1 и \$A1. В двух последних случаях один из компонентов номера ячейки рассматривается как абсолютный, а другой - как относительный.

#### Копирование содержимого ячеек

Копирование и перемещение ячеек в программе Excel можно осуществлять методом перетаскивания или через буфер обмена. При работе с небольшим числом ячеек удобно использовать первый метод, при работе с большими диапазонами — второй.

Метод перетаскивания. Чтобы методом перетаскивания скопировать или переместить текущую ячейку (выделенный диапазон) вместе с содержимым, следует навести указатель мыши на рамку текущей ячейки (он примет вид стрелки с дополнительными стрелочками). Теперь ячейку можно перетащить в любое место рабочего листа (точка вставки помечается всплывающей подсказкой).

Для выбора способа выполнения этой операции, а также для более надежного контроля над ней рекомендуется использовать специальное перетаскивание с помощью правой кнопки мыши. В этом случае при отпускании кнопки мыши появляется специальное меню, в котором можно выбрать конкретную выполняемую операцию.

Применение буфера обмена. Передача информации через буфер обмена имеет в программе Excel определенные особенности, связанные со сложностью контроля над этой операцией. Вначале необходимо выделить копируемый (вырезаемый) диапазон и дать команду на его помещение в буфер обмена: Правка > Копировать или Правка > Вырезать. Вставка данных в рабочий лист возможна лишь немедленно после их помещения в буфер обмена. Попытка выполнить любую другую операцию приводит к отмене начатого процесса копирования или перемещения. Однако утраты данных не происходит, поскольку «вырезанные» данные удаляются из места их исходного размещения только в момент выполнения вставки.

Место вставки определяется путем указания ячейки, соответствующей верхнему левому углу диапазона, помещенного в буфер обмена, или путем выделения диапа зона, который по размерам в точности равен копируемому (перемещаемому). Вставка выполняется командой Правка > Вставить. Для управления способом вставки можно использовать команду Правка > Специальная вставка. В этом случае правила вставки данных из буфера обмена задаются в открывшемся диалоговом окне.

#### Автоматизация ввода

Так как таблицы часто содержат повторяющиеся или однотипные данные, программа Excel содержит средства автоматизации ввода. К числу предоставляемых средств относятся: автозавершение, автозаполнение числами и автозаполнение формулами.

Автозавершение. Для автоматизации ввода текстовых данных используется метод автозавершения. Его применяют при вводе в ячейки одного столбца рабочего листа текстовых строк, среди которых есть повторяющиеся. В ходе ввода текстовых данных в очередную ячейку программа Excel проверяет соответствие введенных сим волов строкам, имеющемся в этом столбце выше. Если обнаружено однозначное совпадение, введенный текст автоматически дополняется. Нажатие клавиши ENTER подтверждает операцию автозавершения, в противном случае ввод можно продол жать, не обращая внимания на предлагаемый вариант.

Можно прервать работу средства автозавершения, оставив в столбце пустую ячейку. И наоборот, чтобы использовать возможности средства автозавершения, заполненные ячейки должны идти подряд, без промежутков между ни-МИ.

Автозаполнение числами. При работе с числами используется метод автозаполнения. В правом нижнем углу рамки текущей ячейки имеется черный квадратик — маркер заполнения. При наведении на него указатель мыши (он обычно имеет вид толстого белого креста) приобретает форму тонкого черного крестика. Перетаскивание маркера заполнения рассматривается как операция «размножения» содер жимого ячейки в горизонтальном или вертикальном направлении.

Если ячейка содержит число (в том числе дату, денежную сумму), то при перетаскивании маркера происходит копирование ячеек или их заполнение арифметической прогрессией. Для выбора способа автозаполнения следует производить специальное перетаскивание с использованием правой кнопки мыши.

Пусть, например, ячейка А1 содержит число 1. Наведите указатель мыши на маркер заполнения, нажмите правую кнопку мыши и перетащите маркер заполнения так, чтобы рамка охватила ячейки А1, 81 и С1, и отпустите кнопку мыши. Если теперь выбрать в открывшемся меню пункт Копировать ячейки, все ячейки будут содержать число 1. Если же выбрать пункт Заполнить, то в ячейках окажутся числа 1, 2 и 3.

Чтобы точно сформулировать условия заполнения ячеек, следует дать команду Правка > Заполнить > Прогрессия. В открывшемся диалоговом окне Прогрессия выбирается тип прогрессии, величина шага и предельное значение. После щелчка на кнопке ОК программа Excell автоматически заполняет ячейки в соответствии с заданными правилами.

Автозаполнение формулами. Эта операция выполняется так же, как автозаполнение числами. Ее особенность заключается в необходимости копирования ссылок на другие ячейки. В ходе автозаполнения во внимание принимается характер ссылок в формуле: относительные ссылки изменяются в соответствии с относительным расположением копии и оригинала, абсолютные остаются без изменений.

Для примера предположим, что значения в третьем столбце рабочего листа (столбце С) вычисляются как суммы значений в соответствующих ячейках столбцов А и В. Введем в ячейку C1 формулу = A1+B1. Теперь скопируем эту формулу методом автозаполнения во все ячейки третьего столбца таблицы. Благодаря относительной адресации формула будет правильной для всех ячеек данного столбца.

В таблице 1 приведены правила обновления ссылок при автозаполнении вдоль строки или вдоль столбца.

| Ссылка<br>B                    | исходной   Ссылка в следующей ячейке |                     |  |
|--------------------------------|--------------------------------------|---------------------|--|
| ячейке                         | При заполнении вправо                | При заполнении вниз |  |
| А1 (относительная)             | B <sub>1</sub>                       | A2                  |  |
| \$A1<br>(абсолютная по)        | \$A1                                 | \$A2                |  |
| столбцу)                       |                                      |                     |  |
| (абсолютная по   В\$1)<br>A\$1 |                                      | A\$1                |  |
| строке)                        |                                      |                     |  |
| $$A$1 (a6$ солютная)           | <b>\$A\$1</b>                        | SAS                 |  |

Таблица 1. Правила обновления ссылок при автозаполнении

#### Использование стандартных функций

Стандартные функции используются в программе Excell только в формулах. Вызов функции состоит в указании в формуле имени функции, после которого в скобках указывается список параметров. Отдельные параметры разделяются в списке точкой с запятой. В качестве параметра может использоваться

число, адрес ячейки или произвольное выражение, для вычисления которого также могут использоваться функции.

В режиме ввода формулы в левой части строки формул, где раньше располагался номер текущей ячейки, появляется раскрывающийся список функций. Он содержит десять функций, которые использовались последними, а также пункт Другие функции.

Использование мастера функций. При выборе пункта Другие функции запускается Мастер функций, облегчающий выбор нужной функции. В раскрывающемся списке Категория выбирается категория, к которой относится функция (если определить категорию затруднительно, используют пункт Полный алфавитный перечень), а в списке Выберите функцию — конкретная функция данной категории. После щелчка на кнопке ОК имя функции заносится в строку формул вместе со скобками, ограничивающими список параметров. Текстовый курсор устанавливается между этими скобками. Вызвать Мастер функций можно и проще, щелчком на кнопке Вставка функции в строке формул.

Аргументы функции. Как только имя функции выбрано, на экране появляется диалоговое окно Аргументы функции (в предыдущих версиях Excel это окно рассма тривалось как палитра формул). Это окно, в частности, содержит значение, кото рое получится, если немедленно закончить ввод формулы  $(pnc.4)$ 

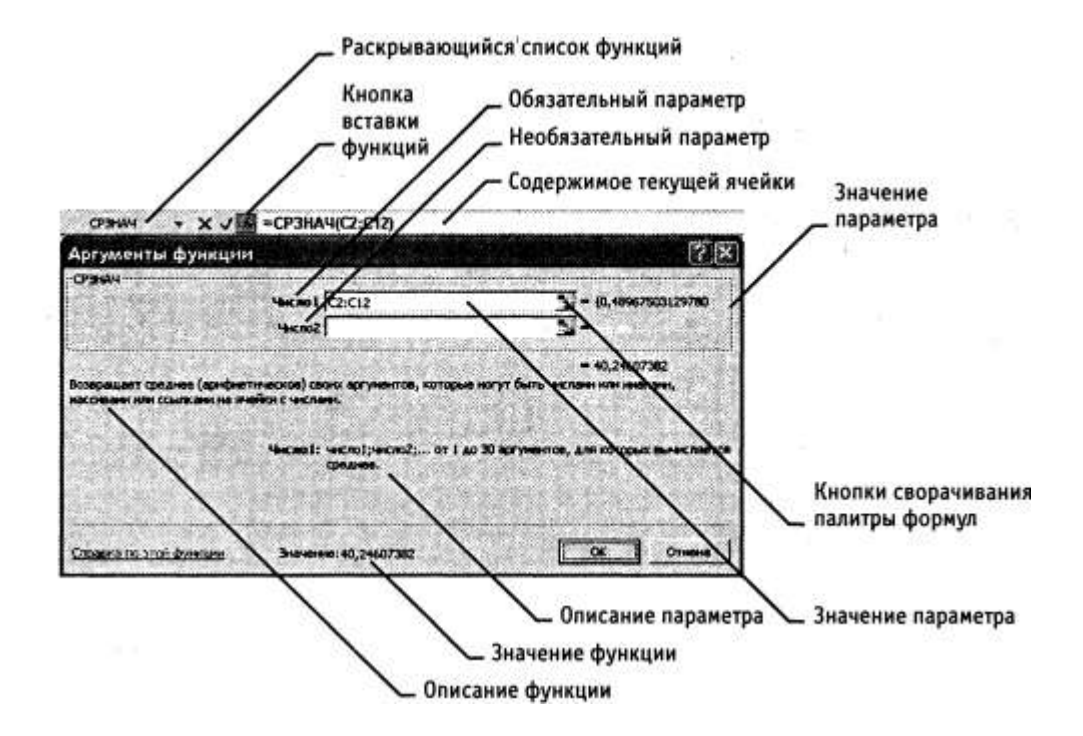

Рис. 4 Аргументы функции

Правила вычисления формул, содержащих функции, не отличаются от правил вычисления более простых формул. Ссылки на ячейки, используемые в качестве параметров функции, также могут быть относительными или абсолютными, что учитывается при копировании формул методом автозаполнения.

#### **Печать документов Excel**

Экранное представление электронной таблицы в Excell значительно отличается от того, которое получилось бы при выводе данных на печать. Это связано с тем, что единый рабочий лист приходится разбивать на фрагменты, размер которых определяется форматом печатного листа. Кроме того, элементы оформления рабочего окна программы: номера строк и столбцов, условные границы ячеек — обычно не отображаются при печати.

**Предварительный просмотр.** Перед печатью рабочего листа следует перейти в режим предварительного просмотра (кнопка Предварительный просмотр на стандартной панели инструментов). Режим предварительного просмотра (рис. 5) не допускает редактирования документа, но позволяет увидеть его на экране точно в таком виде, в каком он будет напечатан. Кроме того, режим предварительного просмотра позволяет изменить свойства печатной страницы и параметры печати.

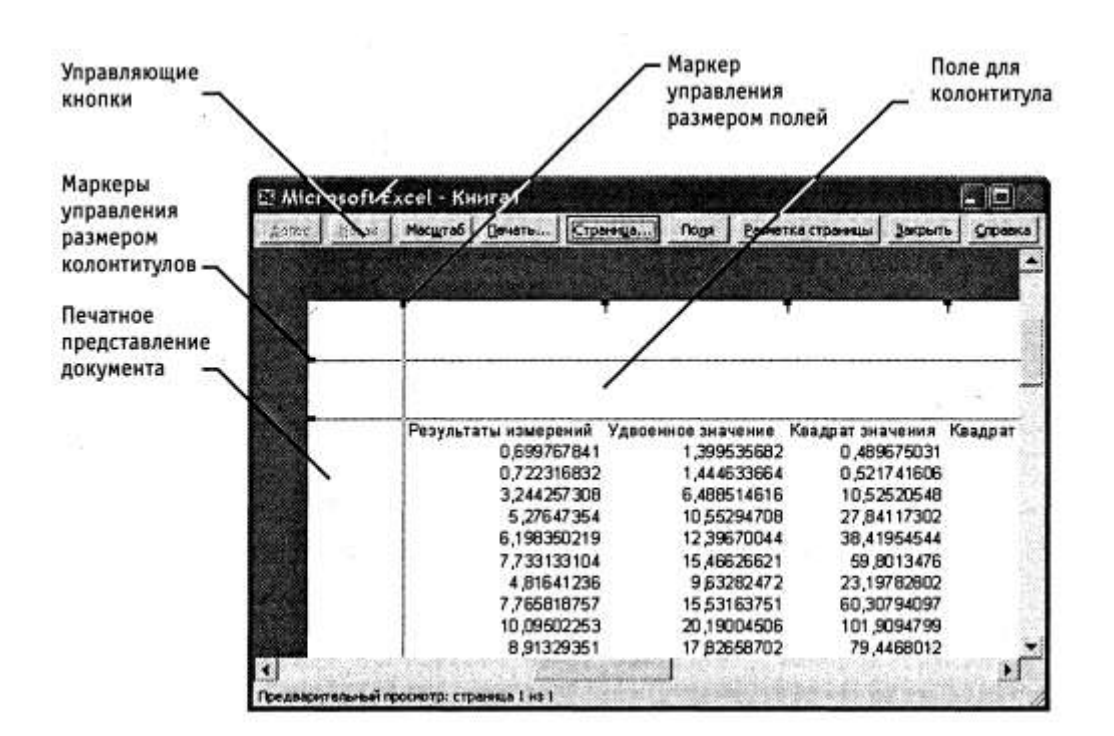

Рис. 5. Предварительный просмотр документа перед печатью

Управление в режиме предварительного просмотра осуществляется при помощи кнопок, расположенных вдоль верхнего края окна. Кнопка Страница открывает диалоговое окно Параметры страницы, которое служит для задания параметров страницы: ориентации листа, масштаба страницы (изменение масштаба позволяет управлять числом печатных страниц, необходимых для документа), размеров полей документа. Здесь же можно задать верхние и нижние колонтитулы для страницы. На вкладке Лист включается или отключается печать сетки и номеров строк и столбцов, а также выбирается последовательность разбиения на страницы рабочего листа, превосходящего размеры печатной страницы как по длине, так и по ширине.

Изменить величину полей страницы, а также ширину ячеек при печати можно также непосредственно в режиме предварительного просмотра, при помощи кнопки Поля. При щелчке на этой кнопке на странице появляются маркеры, указывающие границы полей страницы и ячеек. Изменить положение этих границ можно методом перетаскивания.

Завершить работу в режиме предварительного просмотра можно тремя способами, в зависимости от того, что планируется делать дальше. Щелчок на кнопке Закрыть позволяет вернуться к редактированию документа. Щелчок на кнопке Разметка страницы служит для возврата к редактированию документа, но в режиме разметки страницы. В этом режиме документ отображается таким образом, чтобы наиболее удобно показать не содержимое ячеек таблицы, а область печати и границы страниц документа. Переключение между режимом разметки и обычным режимом можно также осуществлять через меню Вид (команды Вид > Обычный и Вид > Раз метка страницы). Третий способ — начать печать документа.

**Печать документа** Щелчок на кнопке Печать открывает диалоговое окно Печать, используемое для распечатки документа (его можно открыть и без предварительного просмотра — с помощью команды Файл > Печать). Это окно содержит стандартные средства управления, применяемые для печати документов в любых приложениях.

**Выбор области печати** Область печати — эта часть рабочего листа, которая должна быть выведена на печать. По умолчанию область печати совпадает с заполненной частью рабочего листа и представляет собой прямоугольник, примыкающий к верхнему левому углу рабочего листа и захватывающий все заполненные ячейки. Если часть данных не должна выводиться на бумагу, область печати можно задать вручную. Для этого надо выделить ячейки, которые должны быть включены в область печати, и дать команду Файл > Область печати > Задать. Если текущей является одна-единственная ячейка, то программа предполагает, что область печати не выделена, и выдает предупреждающее сообщение.

Если область печати задана, то программа отображает в режиме предварительного просмотра и распечатывает только ее. Границы области печати выделяются на рабочем листе крупным пунктиром (сплошной линией в режиме разметки). Для изменения области печати можно задать новую область или при помощи команды Файл > Область печати > Убрать вернуться к параметрам, используемым по умолчанию.

Границы отдельных печатных страниц отображаются на рабочем листе мелким пунктиром. В некоторых случаях требуется, чтобы определенные ячейки располагались вместе на одной и той же печатной странице или, наоборот, разделение печатных страниц происходило в определенном месте рабочего листа. Такая возможность реализуется путем задания границ печатных страниц вручную. Чтобы вставить раз рыв страницы, надо сделать текущей ячейку, которая будет располагаться в левом верхнем углу печатной страницы, и дать команду Вставка > Разрыв страницы. Программа Excell вставит принудительные разрывы страницы перед строкой и столбцом, в которых располагается данная ячейка. Если выбранная ячейка находится в первой строке или столбце А, то разрыв страницы задается только по одному направлению

#### **Применение электронных таблиц для расчетов**

В научно-технической деятельности программу Excel трудно рассматривать как основной вычислительный инструмент. Однако ее удобно применять в тех случаях, когда требуется быстрая обработка больших объемов данных. Она полезна для выполнения таких операций, как статистическая обработка и анализ данных, решение задач оптимизации, построение диаграмм и графиков. Для такого рода задач применяют как основные средства программы Excel, так и дополнительные (над стройки).

#### **Итоговые вычисления**

Итоговые вычисления предполагают получение числовых характеристик, описывающих определенный набор данных в целом. Например, возможно вычисление суммы значений, входящих в набор, среднего значения и других статистических характеристик, количества или доли элементов набора, удовлетворяющих определенных условиям. Проведение итоговых вычислений в программе Excel выполняется при помощи встроенных функций. Особенность использования таких итоговых функций состоит в том, что при их задании программа пытается «угадать», в каких ячейках заключен обрабатываемый набор данных, и задать параметры функции автоматически.

В качестве параметра итоговой функции обычно задается некоторый диапазон ячеек, размер которого определяется автоматически. Выбранный диапазон рассматривается как отдельный параметр («массив»), и в вычислениях используются все ячейки, составляющие, его.

**Суммирование.** Для итоговых вычислений применяют ограниченный набор функций, наиболее типичной из которых является функция суммирования (СУММ). Это единственная функция, для применения которой есть отдельная кнопка на стандартной панели инструментов (кнопка Автосумма). Диапазон суммирования, выбираемый автоматически, включает ячейки с данными, расположенные над текущей ячейкой (предпочтительнее) или слева от

нее и образующие непрерывный блок. При неоднозначности выбора используется диапазон, непосредственно примыкающий к текущей ячейке.

Автоматический подбор диапазона не исключает возможности редактирования формулы. Можно переопределить диапазон, который был выбран автоматически, а также задать дополнительные параметры функции.

Функции для итоговых вычислений. Прочие функции для итоговых вычислений выбираются обычным образом, с помощью раскрывающегося списка в строке формул или с использованием мастера функций. Все эти функции относятся к категории Статистические. В их число входят функции ДИСП (вычисляет дисперсию), МАКС (максимальное число в диапазоне), СРЗНАЧ (среднее арифметическое значение чисел диапазона), СЧЕТ (подсчет ячеек с числами в диапазоне) и другие.

Функции, предназначенные для выполнения итоговых вычислений, часто применяют при использовании таблицы Excel в качестве базы данных, а именно на фоне фильтрации записей или при создании сводных таблиц.

#### Использование надстроек

Надстройки — это специальные средства, расширяющие возможности программы Excel. На практике именно надстройки делают программу Excel удобной для использования в научно-технической работе. Хотя эти средства считаются внешними, дополнительными, доступ к ним осуществляется при помощи обычных команд строки меню (обычно через меню Сервис или Данные). Команда использования настройки обычно открывает специальное диалоговое окно, оформление которого не отличается от стандартных диалоговых окон программы Excel.

Подключить или отключить установленные надстройки можно с помощью команды Сервис > Надстройки (рис. 6). Подключение надстроек увеличивает нагрузку на вычислительную систему, поэтому обычно рекомендуют подключать только те надстройки, которые реально используются.

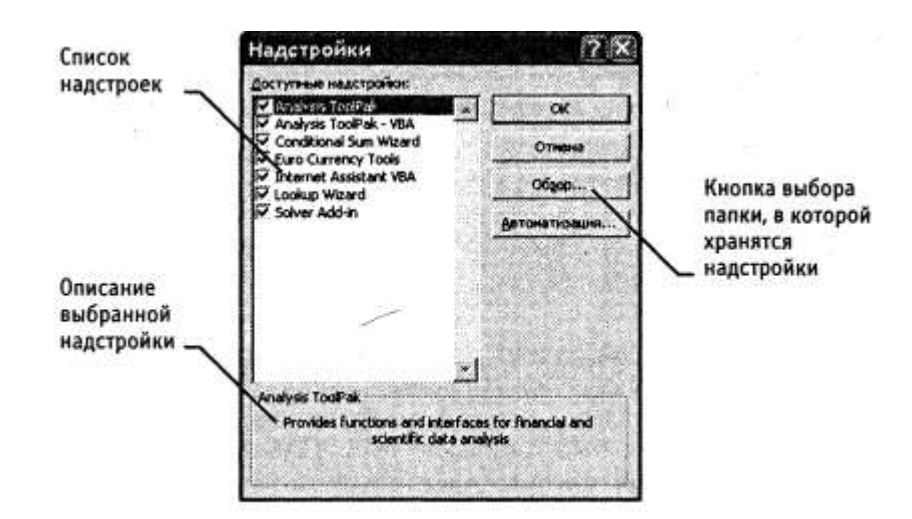

#### Рис. 6. Диалоговое окно для подключения и отключения надстроек

Вот основные надстройки, поставляемые вместе с программой Excel

Пакет анализа (Analysis ToolPak). Обеспечивает дополнительные возможности анализа наборов данных. Выбор конкретного метода анализа осуществляется в диалоговом окне Data Analysis (Анализ данных), которое открывается командой Сервис > Data Analysis (Анализ данных).

Мастер суммирования {ConditionalSum Wizard). Позволяет автоматизировать создание формул для суммирования данных в столбце таблицы. При этом ячейки могут включаться в сумму только при выполнении определенных условий. Запуск мастера осуществляется с помощью команды Сервис > Conditional Sunn (Частичная сумма).

Мастер подстановок {Lookup Wizard). Автоматизирует создание формулы для поиска данных в таблице по названию столбца и строки. Мастер позволяет произвести однократный поиск или предоставляет возможность ручного задания параметров, используемых для поиска. Вызывается командой Сервис > Lookup (Поиск).

Поиск решения {Solver Add-in). Эта надстройка используется для решения задач оптимизации. Ячейки, для которых подбираются оптимальные значения и задаются ограничения, выбираются в диалоговом окне Solver Paranneters (Поиск решения), которое открывают при помощи команды Сервис > Solver (Поиск решения).

#### **Построение диаграмм и графиков**

В программе Excel термин «диаграмма» используется для обозначения всех видов графического представления числовых данных. Построение графического изображения производится на основе ряда данных. Так называют группу ячеек с данными в пределах отдельной строки или столбца. На одной диаграмме можно отображать несколько рядов данных.

Диаграмма представляет собой вставной объект, внедренный на один из листов рабочей книги. Она может располагаться на том же листе, на котором находятся данные, или на любом другом листе (часто для отображения диаграммы отводят отдельный лист). Диаграмма сохраняет связь с данными, на основе которых она построена, и при обновлении этих данных немедленно изменяет свой вид.

Для построения диаграммы обычно используют Мастер диаграмм, запускаемый щелчком на кнопке Мастер диаграмм на стандартной панели инструментов. Часто удобно заранее выделить область, содержащую данные, которые будут отображаться на диаграмме, но задать эту информацию можно и в ходе работы мастера.

**Выбор типа диаграммы** На первом этапе работы мастера выбирают форму диаграммы. Доступные формы перечислены в списке Тип на вкладке Стандартные. Для выбранного типа диаграммы справа указывается несколько вариантов представления данных (палитра Вид), из которых следует выбрать наиболее подходящий. На вкладке Нестандартные отображается набор полностью сформированных типов диаграмм с готовым форматированием. После задания формы диаграммы следует щелкнуть на кнопке Далее.

**Выбор данных** Второй этап работы мастера служит для выбора данных, по которым будет строиться диаграмма (рис. 7). Если диапазон данных был выбран заранее, то в области предварительного просмотра в верхней части окна мастера появится приблизительное отображение будущей диаграммы. Если данные образуют единый прямоугольный диапазон, то их удобно выбирать при помощи вкладки Диапазон данных. Если данные не образуют единой группы, то информацию для отрисовки отдельных рядов данных задают на вкладке Ряд. Предварительное представление диаграммы автоматически обновляется при изменении набора отображаемых данных.

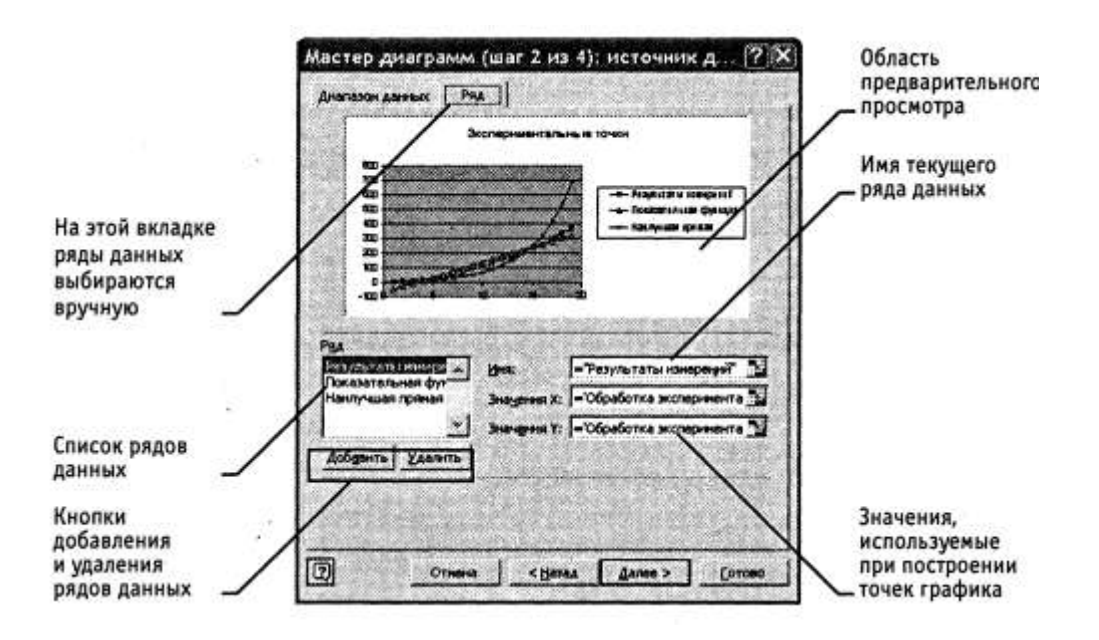

Рис. 7 Выбор данных

**Оформление диаграммы** Третий этап работы мастера (после щелчка на кнопке Далее) состоит в выборе оформления диаграммы. На вкладках окна мастера задаются:

- название диаграммы, подписи осей (вкладка Заголовки);
- отображение и маркировка осей координат (вкладка Оси);
- отображение сетки линий, параллельных осям координат (вкладка Линии сетки);
- описание построенных графиков (вкладка Легенда);
- отображение надписей, соответствующих отдельным элементам данных на графике (вкладка Подписи данных);
- представление данных, использованных при построении графика, в виде таблицы (вкладка Таблица данных).

В зависимости от типа диаграммы некоторые из перечисленных вкладок могут отсутствовать.

**Размещение диаграммы.** На последнем этапе работы мастера (после щелчка на кнопке Далее) указывается, следует ли использовать для размещения диаграммы новый рабочий лист или один из имеющихся. Обычно этот выбор важен только для последующей печати документа, содержащего диаграмму. После щелчка на кнопке Готово диаграмма строится автоматически и вставляется на указанный рабочий лист (рис. 8).

**Редактирование диаграммы** Готовую диаграмму можно изменить. Она состоит из набора отдельных элементов, таких, как сами графики (ряды данных), оси координат, заголовок диаграммы, область построения и прочее. При щелчке на элементе диаграммы он выделяется маркерами, а при наведении на него указателя мыши — описывается всплывающей подсказкой. Открыть диалоговое окно для форматирования элемента диаграммы можно через меню Формат (для выделенного элемента) или через контекстное меню (команда Формат). Различные вкладки открывшегося диалогового окна позволяют изменять параметры отображения выбранного элемента данных.

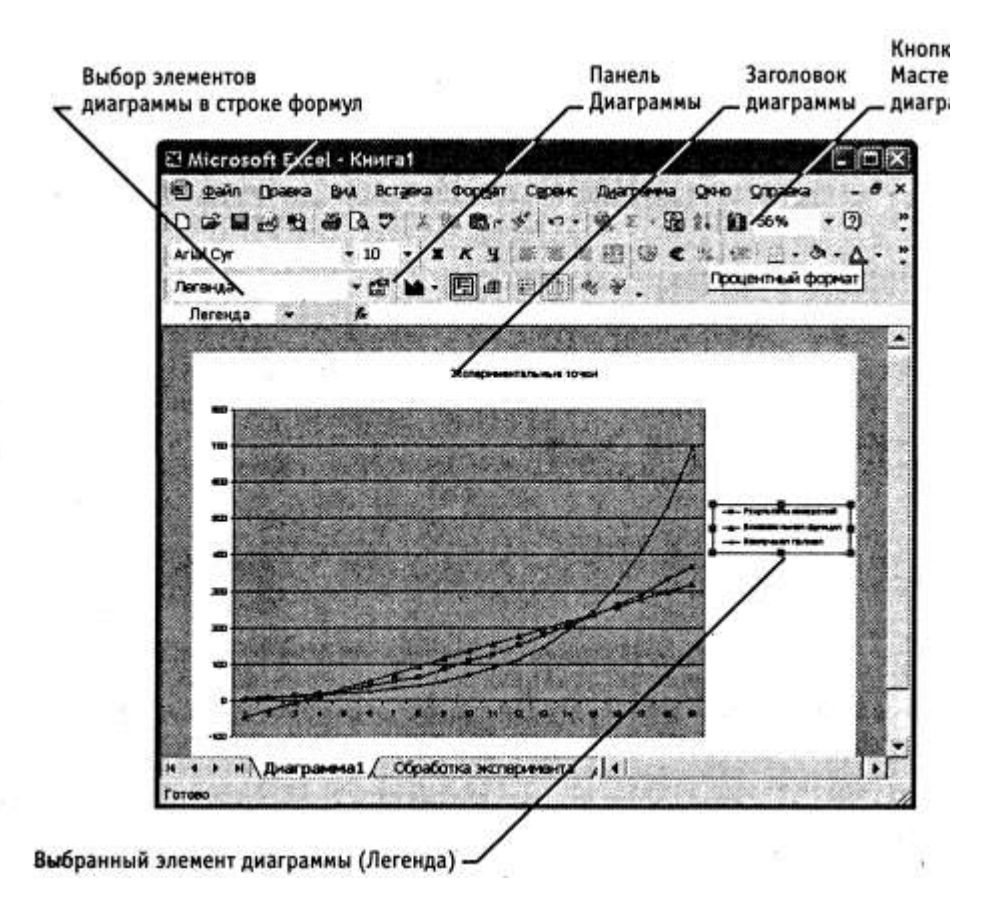

# Рис. 8, Готовая диаграмма Excel

Если требуется внести в диаграмму существенные изменения, следует вновь воспользоваться мастером диаграмм. Для этого следует открыть рабочий лист с диаграммой или выбрать диаграмму, внедренную в рабочий лист с данными. Запустив мастер диаграмм, можно изменить текущие параметры, которые рассматриваются в окнах мастера как заданные по умолчанию.

Чтобы удалить диаграмму, можно удалить рабочий лист, на котором она расположена (Правка > Удалить лист), или выбрать диаграмму, внедренную в рабочий лист с данными, и нажать клавишу DELETE.

# 3. УПРАЖНЕНИЯ ДЛЯ САМОСТОЯТЕЛЬНОЙ РАБОТЫ **СТУДЕНТОВ**

Приведенные ниже упражнения преследуют цель сформировать, закрепить или восстановить у студента за ограниченное время (2-3 часа) основные навыки по работе в среде Excell. В процессе их выполнения отрабатываются основные навыки, используемые при выполнении контрольных работ.

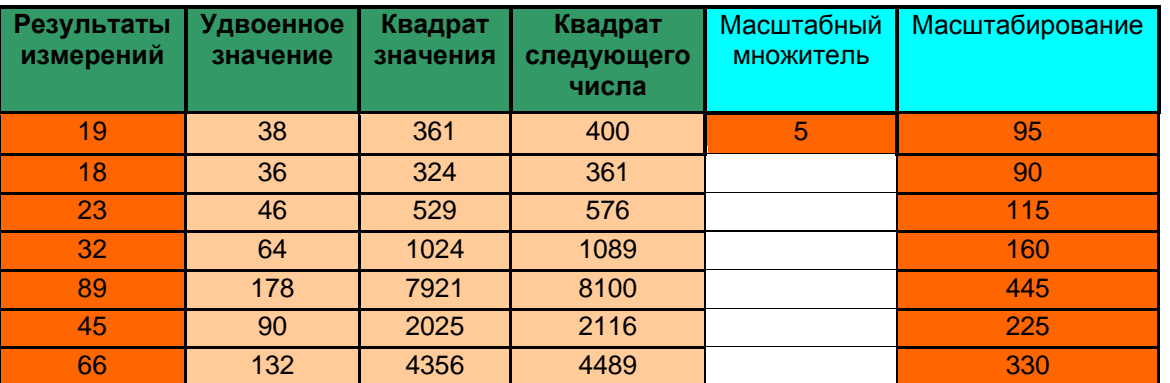

## Практическое занятие 1 (30 мин) Обработка данных

1. Запустите программу Excel (Пуск > Программы > Microsoft Excel).

2. Создайте новую рабочую книгу (кнопка Создать на стандартной панели инструментов).

3. Дважды щелкните на ярлычке текущего рабочего листа и дайте этому рабочему листу имя Данные.

4. Дайте команду Файл > Сохранить как и сохраните рабочую книгу под именем book.xls.

5. Сделайте текущей ячейку А1 и введите в нее заголовок Результаты измере $hu\check{u}$ .

6. Введите произвольные числа в последовательные ячейки столбца А, начиная с ячейки А2.

7. Введите в ячейку В1 строку Удвоенное значение.

9. Введите в ячейку D1 строку Квадрат следующего числа.

10. Введите в ячейку В2 формулу =  $2*A2$ .

11. Введите в ячейку С2 формулу =  $A2*A2$ .

12. Введите в ячейку D2 формулу = $B2+C2+1$ .

14. Наведите указатель мыши на маркер заполнения в правом нижнем углу рамки, охватывающей выделенный диапазон. Нажмите левую кнопку мыши и перетащите этот маркер, чтобы рамка охватила столько строк в столбцах В, С и D, сколько имеется чисел в столбце A.

15. Убедитесь, что формулы автоматически модифицируются так, чтобы работать со значением ячейки в столбце А текущей строки.

16. Измените одно из значений в столбце А и убедитесь, что соответствующие значения в столбцах В, С и D в этой же строке были автоматически пересчита-**HHI** 

- 17. Введите в ячейку Е1 строку *Масштабный множитель*.
- 18. Введите в ячейку Е2 число 5.
- 19. Введите в ячейку F1 строку *Масштабирование*.
- 20. Введите в ячейку F2 формулу =А2\*Е2.

21. Используйте метод автозаполнения, чтобы скопировать эту формулу в ячейки столбца F, соответствующие заполненным-ячейкам столбца А.

22. Убедитесь, что результат масштабирования оказался неверным. Это связано с тем, что адрес Е2 в формуле задан относительной ссылкой.

23. Щелкните на ячейке F2, затем в строке формул. Установите текстовый курсор на ссылку Е2 и нажмите клавишу F4. Убедитесь, что формула теперь выглядит как =А2\*\$Е\$2, и нажмите клавишу ENTER.

24. Повторите заполнение столбца F формулой из ячейки F2.

25. Убедитесь, что благодаря использованию абсолютной адресации значения ячеек столбца F теперь вычисляются правильно. Сохраните рабочую книгу book.xls.

#### **Результат занятия**

**Мы научились вводить текстовые и числовые данные в электронные таблицы Excel. Мы узнали, как производится ввод и вычисление формул. Мы также выяснили, как осуществляется копирование формул методом автозаполнения, и определили, в каких случаях следует использовать относительные и абсолютные ссылки.**

|                         |                              |                     |                                |                         | . .             |
|-------------------------|------------------------------|---------------------|--------------------------------|-------------------------|-----------------|
| Результаты<br>измерений | <b>Удвоенное</b><br>значение | Квадрат<br>значения | Квадрат<br>следующего<br>числа | Масштабный<br>множитель | Масштабирование |
| 19                      | 38                           | 361                 | 400                            | 5                       | 95              |
| 18                      | 36                           | 324                 | 361                            |                         | 90              |
| 23                      | 46                           | 529                 | 576                            |                         | 115             |
| 32                      | 64                           | 1024                | 1089                           |                         | 160             |
| 89                      | 178                          | 7921                | 8100                           |                         | 445             |
| 45                      | 90                           | 2025                | 2116                           |                         | 225             |
| 66                      | 132                          | 4356                | 4489                           |                         | 330             |
| 41,71428571             | Среднее зна-                 |                     |                                |                         |                 |

**Практическое занятие 2 (15 мин) Применение итоговых функций**

1. Запустите программу Excel (Пуск *>* Программы *>* Microsoft Excel) и откройте рабочую книгу book.xls, созданную ранее.

2. Выберите рабочий лист *Данные*.

чение

число

число

элементов

18 Минимальное

89 Максимальное

10 Количество

- 3. Сделайте текущей первую свободную ячейку в столбце А.
- 4. Щелкните на кнопке Автосумма на стандартной панели инструментов.

5. Убедитесь, что программа автоматически подставила в формулу функцию СУММ и правильно выбрала диапазон ячеек для суммирования. Нажмите кла**вишу ENTER.** 

6. Сделайте текущей следующую свободную ячейку в столбце А.

7. Щелкните на кнопке Вставка функции на стандартной панели инструментов.

8. В списке Категория выберите пункт Статистические.

9. В списке Функция выберите функцию СРЗНАЧ и щелкните на кнопке ОК.

10. Переместите методом перетаскивания палитру формул, если она заслоняет нужные ячейки. Обратите внимание, что автоматически выбранный диапазон включает все ячейки с числовым содержимым, включая и ту, которая содержит сумму. Выделите правильный диапазон методом протягивания и нажмите кла**вишу ENTER.** 

11. Используя порядок действий, описанный в пп. 6-10, вычислите минимальное число в заданном наборе (функция МИН), максимальное число (МАКС), количество элементов в наборе (СЧЕТ).

12. Сохраните рабочую книгу book.xls.

## Результат занятия

Мы познакомились с некоторыми итоговыми функциями. Мы научились использовать итоговые функции для вычисления значений, характеризующих набор данных. Мы выяснили, как автоматически определяется диапазон значений, обрабатываемых функцией, и как изменить его вручную.

# **Практическое занятие 3 (30 мин) Подготовка и форматирование прайс-**

**листа**

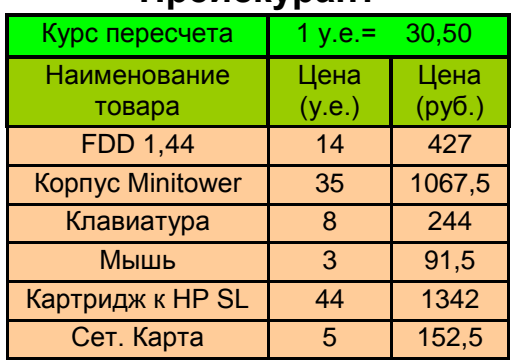

## **Прейскурант**

1. Запустите программу Excel (Пуск *>* Программы > Microsoft Excel) и откройте рабочую книгу book.xls.

2. Выберите щелчком на ярлычке неиспользуемый рабочий лист или создайте новый (Вставка > Лист). Дважды щелкните на ярлычке нового листа и переименуйте его как Прейскурант.

3. В ячейку А1 введите текст Прейскурант и нажмите клавишу ENTER.

4. В ячейку А2 введите текст Курс пересчета: и нажмите клавишу ENTER. В ячейку В2 введите текст 1 у.е. = и нажмите клавишу ENTER. В ячейку 02 введите текущий курс пересчета и нажмите клавишу ENTER.

5. В ячейку A3 введите текст Наименование товара и нажмите клавишу ENTER. В ячейку ВЗ введите текст Цена (у.е.) и нажмите клавишу ENTER. В ячейку СЗ введите текст Цена (руб.) и нажмите клавишу ENTER.

6. В последующие ячейки столбца А введите названия товаров, включенных в прейскурант.

7. В соответствующие ячейки столбца В введите цены товаров в условных единицах.

8. В ячейку 04 введите формулу: =В4\*\$С\$2, которая используется для пересчета цены из условных единиц в рубли.

9. Методом автозаполнения скопируйте формулы во все ячейки столбца С, которым соответствуют заполненные ячейки столбцов А и В. Почему при таком копировании получатся верные формулы?

10. Измените курс пересчета в ячейке С2. Обратите внимание, что все цены в рублях при этом обновляются автоматически.

11. Выделите методом протягивания диапазон А1:С1 и дайте команду *Формат > Ячейки*. На вкладке Выравнивание задайте выравнивание по горизонтали *По центру* и установите флажок *Объединение ячеек*.

12. На вкладке Шрифт задайте размер шрифта в 14 пунктов и в списке Начертание выберите вариант Полужирный. Щелкните на кнопке ОК.

13. Щелкните правой кнопкой мыши на ячейке В2 и выберите в контекстном меню команду Формат ячеек. Задайте выравнивание по горизонтали *По правому краю* и щелкните на кнопке ОК.

14. Щелкните правой кнопкой мыши на ячейке С2 и выберите в контекстном меню команду *Формат ячеек*. Задайте выравнивание по горизонтали По левому краю и щелкните на кнопке ОК.

15. Выделите методом протягивания диапазон В2:С2. Щелкните на раскрывающей кнопке рядом с кнопкой Границы на панели инструментов Форматирование и задайте для этих ячеек широкую внешнюю рамку (кнопка в правом нижнем углу открывшейся палитры).

16. Дважды щелкните на границе между заголовками столбцов А и В, В и С, С и D. Обратите внимание, как при этом изменяется ширина столбцов А, В и С.

17. Посмотрите, устраивает ли вас полученный формат таблицы. Щелкните на кнопке Предварительный просмотр на стандартной панели инструментов, чтобы увидеть, как документ будет выглядеть при печати.

18. Щелкните на кнопке Печать и напечатайте документ.

19. Сохраните рабочую книгу book.xls.

## **Результат занятия**

**Мы научились форматировать документ Excel. При этом мы использовали такие средства, как изменение ширины столбцов, объединение ячеек, управление выравниванием текста, создание рамок ячеек. Мы выяснили, что в готовом документе заданные и вычисленные ячейки отображаются одинаково. Мы познакомились с использованием средства предварительного просмотра и произвели печать документа.**

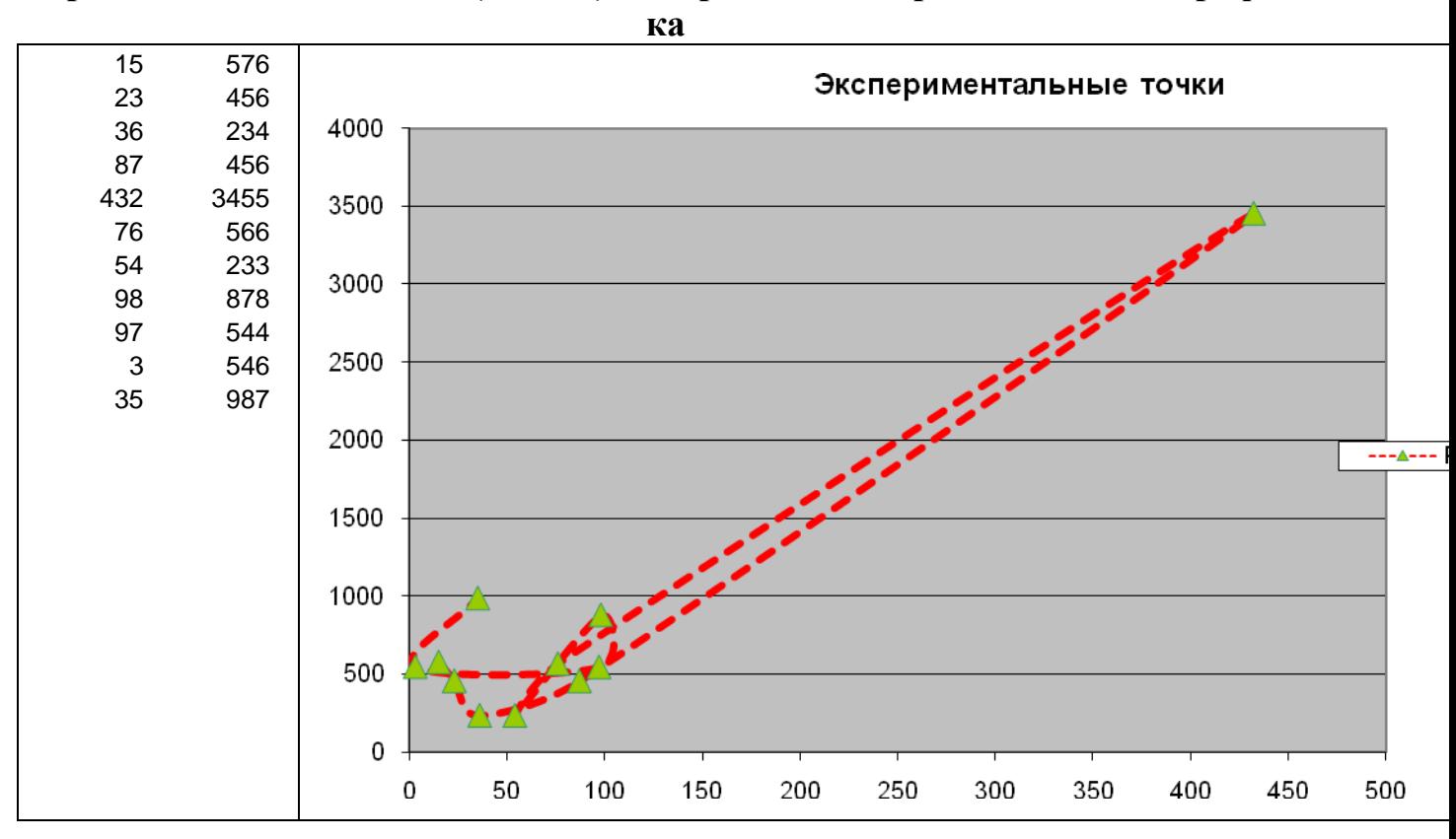

**Практическое занятие 4 (15 мин) Построение экспериментального графи-**

1. Запустите программу Excel (Пуск *>* Программы > Microsoft Excel) и откройте рабочую книгу book.xls, созданную ранее.

2. Выберите щелчком на ярлычке неиспользуемый рабочий лист или создайте новый (Вставка *>* Лист). Дважды щелкните на ярлычке листа и переименуйте его как Обработка эксперимента.

3. В столбец А, начиная с ячейки А1, введите произвольный набор значений независимой переменной.

4. В столбец В, начиная с ячейки В1, введите произвольный набор значений функции.

5. Методом протягивания выделите все заполненные ячейки столбцов А и В.

6. Щелкните на значке Мастер диаграмм на стандартной панели инструментов.

7. В списке *Тип* выберите пункт *Точечная* (для отображения графика, заданного парами значений). В палитре Вид выберите средний пункт в первом столбце (маркеры, соединенные гладкими кривыми). Щелкните на кнопке *Далее*.

8. Так как диапазон ячеек был выделен заранее, мастер диаграмм автоматически определяет расположение рядов данных. Убедитесь, что данные на диаграмме выбраны правильно. На вкладке Ряд в поле Имя укажите: *Результаты измерений.* Щелкните на кнопке *Далее*.

9. Выберите вкладку *Заголовки.* Убедитесь, что заданное название ряда данных автоматически использовано как заголовок диаграммы. Замените его, введя в поле Название диаграммы заголовок *Экспериментальные точки.* Щелкните на кнопке *Далее.*

10. Установите переключатель *Отдельном.* По желанию, задайте произвольное имя добавляемого рабочего листа. Щелкните на кнопке *Готово.*

11. Убедитесь, что диаграмма построена и внедрена в новый рабочий лист. Рассмотрите ее и щелкните на построенной кривой, чтобы выделить ряд данных.

12. Дайте команду Формат *> Выделенный ряд.* Откройте вкладку *Вид.*

13. На панели *Линия* откройте палитру *Цвет* и выберите красный цвет. В списке Тип линии выберите пунктир.

14. На панели *Маркер* выберите в списке *Тип маркера* треугольный маркер. В палитрах *Цвет* и *Фон* выберите зеленый цвет.

15. Щелкните на кнопке ОК, снимите выделение с ряда данных и посмотрите, как изменился вид графика.

16. Сохраните рабочую книгу.

# **Результат занятия**

**Мы научились строить графики на основе данных, содержащихся на рабочем листе, настраивать формат диаграммы, задавать отображаемые данные и оформлять получающуюся диаграмму. Мы также узнали, как можно изменить формат готовой диаграммы.**

# **Практическое занятие 5 (30 мин) Анализ данных с использованием метода наименьших квадратов**

**Задача.** Для заданного набора пар значений независимой переменной и функции определить наилучшие линейное приближение в виде прямой с уравнением  $y = ax + b$  и показательное приближение в виде линии с уравнением  $y = b \cdot a^x$ 

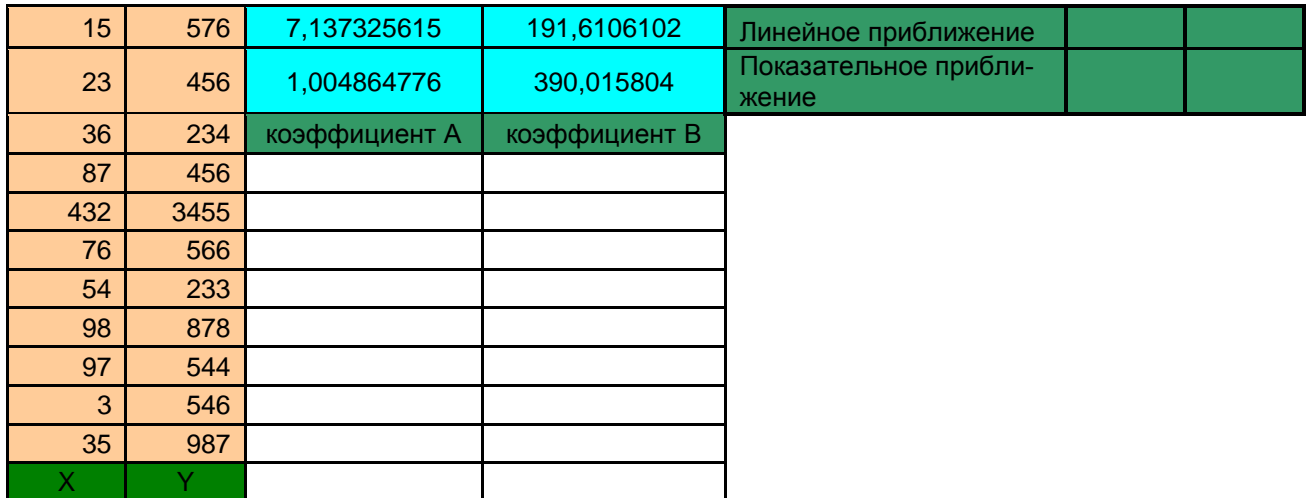

1. Запустите программу Excel (Пуск > Программы > Microsoft Excel) и откройте рабочую книгу book.xls, созданную ранее.

2. Щелчком на ярлычке выберите рабочий лист Обработка эксперимента.

3. Сделайте ячейку С1 текущей и щелкните на кнопке Изменить формулу в строке формул. Раскройте список на левом краю строки формул и выберите пункт Другие функции.

4. В окне мастера функций выберите категорию Ссылки и массивы и функцию ИНДЕКС. В новом диалоговом окне выберите первый вариант набора парамет-DOB.

5. Установите текстовый курсор в первое поле для ввода параметров в палитре формул и снова выберите пункт Другие функции в раскрывающемся списке в строке формул.

6. С помощью мастера функций выберите функцию ЛИНЕЙН категории Статистические.

7. В качестве первого параметра функции ЛИНЕЙН выберите диапазон, содержащий значения функции (столбец В).

8. В качестве второго параметра функции ЛИНЕЙН выберите диапазон, содержащий значения независимой переменной (столбец А).

9. Переместите текстовый курсор в строке формул, чтобы он стоял на имени функции ИНДЕКС. В качестве второго параметра функции ИНДЕКС задайте число 1. Щелкните на кнопке ОК на палитре формул.

## Функция ЛИНЕЙН возвращает коэффициенты уравнения прямой в виде массива из двух элементов. С помощью функции ИНДЕКС выбирается нужный элемент.

10. Сделайте текущей ячейку D1. Повторите операции, описанные в пп. 3-9, чтобы итоге этой ячейке формула:  $\overline{R}$  $\overline{B}$ появилась =ИНДЕКС(ЛИНЕЙН(B1:B20;A1:A20);2). Ее можно ввести и вручную (посимвольно). Теперь в ячейках С1 и D1 вычислены, соответственно, коэффициенты а и *b* уравнения наилучшей прямой.

11. Сделайте текущей ячейку С2. Повторите операции, описанные в пп. 3-9, или введите вручную следующую формулу:

 $=$ ИНДЕКС(ЛГРФПРИБЛ(В1:В20;A1:A20);1).

12. Сделайте текущей ячейку D2. Повторите операции, описанные в пп. 3-9, или введите вручную следующую формулу:

 $=$ ИНДЕКС(ЛГРФПРИБЛ(В1:B20;A1:A20);2).

Теперь ячейки С2 и D2 содержат, соответственно, коэффициенты а и b уравнения наилучшего показательного приближения.

## Лля интерполяции или экстраполяции оптимальной кривой без явного определения ее параметров можно использовать функции ТЕНДЕНЦИЯ (для линейной зависимости) и РОСТ (для показательной зависимости).

13. Для построения наилучшей прямой другим способом дайте команду Сервис  $>$  Анализ данных

14. В списке Инструменты анализа выберите пункт Регрессия, после чего щелкните на кнопке ОК.

15. В поле Входной интервал Ү укажите методом протягивания диапазон, содержащий значения функции (столбец В).

16. В поле Входной интервал Х укажите методом протягивания диапазон. содержащий значения независимой переменной (столбец А).

17. Установите переключатель Новый рабочий лист и задайте для него имя Результат расчета.

18. Щелкните на кнопке ОК и по окончании расчета откройте рабочий лист Результат расчета. Убедитесь, что вычисленные коэффициенты (см. ячейки В17 и В18) совпали с полученными первым методом.

19. Сохраните рабочую книгу book.xls.

## Результат занятия

Мы научились анализировать с помощью программы Excel экспериментальные данные с использованием метода наименьших квадратов. Мы применили для вычислений разные средства программы Excel. Мы получили информацию, необходимую для построения графиков нужных приближений.

# Практическое занятие 6 (30 мин) Применение таблиц подстановки

Задача. Построить графики функций, коэффициенты которых определены в предыдущем упражнении.

1. Запустите программу Excel ( $\eta$ vck > Программы > Microsoft Excel) и откройте рабочую книгу book.xls.  $\pi$ 

2. Выберите щелчком на ярлычке рабочий лист Обработка эксперимента.

3. Так как программа Excel не позволяет непосредственно строить графики функций, заданных формулами, необходимо сначала табулировать формулу, то есть создать таблицу значений функций для заданных значений переменной. Сделайте текущей ячейку СЗ и занесите в нее значение 0. Эта ячейка будет использоваться как ячейка ввода, на которую будут ссылаться формулы.

4. Методом протягивания выделите значения в столбце А. Дайте команду Правка > Копировать, чтобы перенести эти данные в буфер обмена. Сделайте текущей ячейку F2 и дайте команду Правка > Вставить, чтобы скопировать заданные значения независимой переменной в столбец F, начиная со второй строки.

5. В ячейку G1 введите формулу = $C3*SC$1+SD$1. 3<sub>ACCD</sub> C3$  — ячейка ввода, а в качестве других ссылок используются вычисленные методом наименьших квадратов коэффициенты уравнения прямой.

6. В ячейку H1 введите формулу = \$D\$2\*\$C\$2^C3 для вычисления значения показательной функции. В программе Excel можно табулировать несколько функций одной переменной в рамках единой операции.

7. Выделите прямоугольный диапазон, включающий столбцы F, G и H и строки от строки 1, содержащей формулы, до последней строки с данными в столбце F. 8. Дайте команду Данные > Таблица подстановки. Выберите поле Подставлять значения по строкам в и щелкните на ячейке ввода СЗ.

9. Щелкните на кнопке ОК, чтобы заполнить пустые ячейки в столбцах G и H выделенного диапазона значениями формул в ячейках первой строки для значений независимой переменной, выбранных из столбца F.

10. Переключитесь на рабочий лист Диаграмма1 (если используемое по умолчанию название листа с диаграммой было изменено, используйте свое название).

11. Щелкните на кнопке Мастер диаграмм на стандартной панели инструментов и пропустите первый этап щелчком на кнопке Далее.

12. Выберите вкладку Ряд и щелкните на кнопке Добавить. В поле Имя укажите: Наилучшая прямая. В поле Значения Х укажите диапазон ячеек с данными в столбце F, а в поле Значения Y укажите диапазон ячеек в столбце G.

13. Еще раз щелкните на кнопке Добавить. В поле Имя укажите: Показательная -функция. В поле Значения Х укажите диапазон ячеек с данными в столбце F, а в поле Значения У укажите диапазон ячеек в столбце Н.

14. Щелкните на кнопке Готово, чтобы перестроить диаграмму в соответствии с новыми настройками.

15. Сохраните рабочую книгу book.xls.

## Результат занятия

Мы научились создавать таблицу подстановки, содержащую значения заданных фор-мул для нужных значений независимой переменной. Мы применили эту возможность программы Excel для построения графиков функций, заданных формулами. Мы также научились редактировать ранее построенную диаграмму, нанося на нее дополнительные графики.

## Практическое занятие 7 (15 мин) Решение уравнений средствами про-**Граммы Excel**

**Задача.** Найти решение уравнения  $x^3 - 3x^2 + x = -1$ 

1. Запустите программу Excel (Пуск > Программы > Microsoft Excel) и откройте рабочую книгу book.xls, созданную ранее.

2. Создайте новый рабочий лист (Вставка > Лист), дважды щелкните на его ярлычке и присвойте ему имя Уравнение.

3. Занесите в ячейку А1 значение 0.

4. Занесите в ячейку В1 левую часть уравнения, используя в качестве независимой переменной ссылку на ячейку А1. Соответствующая формула может, например, иметь вид =A1^3-3\*A1^2+A1.

5. Дайте команду Сервис > Подбор параметра.

6. В поле Установить в ячейке укажите В1, в поле Значение задайте -1, в поле Изменяя значение ячейки укажите А1.

7. Щелкните на кнопке ОК и посмотрите на результат подбора, отображаемый в диалоговом окне Результат подбора параметра. Щелкните на кнопке ОК, чтобы сохранить полученные значения ячеек, участвовавших в операции.

8. Повторите расчет, задавая в ячейке А1 другие начальные значения, например 0.5 или 2. Совпали ли результаты вычислений? Чем можно объяснить различия?

9. Сохраните рабочую книгу book.xls.

## Результат занятия

Мы научились численно решать с помощью программы Excel уравнения, содержащие одно неизвестное и задаваемые формулой. Мы выяснили, что при наличии нескольких корней результат решения уравнения зависит от того, какое число было выбрано, в качестве начального приближения.

## Практическое занятие 8 (30 мин). Решение задач оптимизации

Задача. Завод производит электронные приборы трех видов (прибор А, прибор В и прибор С), используя при сборке микросхемы трех видов (тип 1, тип 2 и тип 3). Расход микросхем задается следующей таблицей:

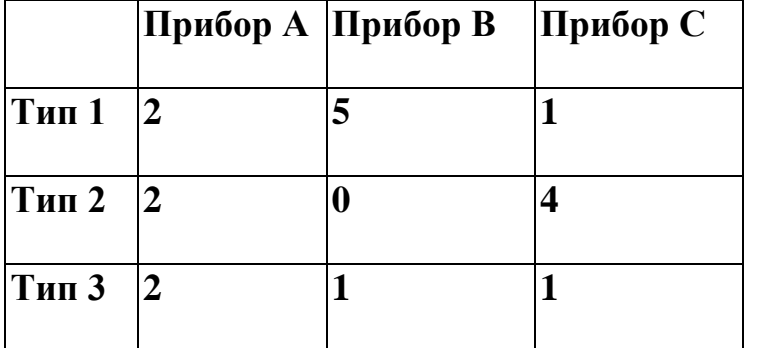

Стоимость изготовленных приборов одинакова.

Ежедневно на склад завода поступает 500 микросхем типа 1 и по 400 микросхем типов 2 и 3. Каково оптимальное соотношение дневного производства приборов различного типа, если производственные мощности завода позволяют использовать запас поступивших микросхем полностью?

1. Запустите программу Excel (Пуск > Программы > Microsoft Excel) и откройте рабочую книгу book.xls, созданную ранее.

2. Создайте новый рабочий лист (Вставка > Лист), дважды щелкните на его ярлычке и присвойте ему имя Организация производства.

3. В ячейки А2, А3 и А4 занесите дневной запас комплектующих — числа  $500,400$  и 400, соответственно.

4. В ячейки С1, D1 и Е1 занесите нули — в дальнейшем значения этих ячеек будут подобраны автоматически.

5. В ячейках диапазона С2:Е4 разместите таблицу расхода комплектующих.

6. В ячейках В2:В4 нужно указать формулы для расчета расхода комплектующих по типам. В ячейке В2 формула будет иметь вид  $=$ \$C\$1\*C2+\$D\$1\*D2+\$E\$1\*E2, а остальные формулы можно получить методом автозаполнения (обратите внимание на использование абсолютных и относительных ссылок).

7. В ячейку F1 занесите формулу, вычисляющую общее число произведенных приборов: для этого выделите диапазон С1:Е1 и щелкните на кнопке *Автосумма* на стандартной панели инструментов.

8. Дайте команду *Сервис > Поиск решения* — откроется диалоговое окно Поиск решения.

9. В поле *Установить целевую* укажите ячейку, содержащую оптимизируемое значение (F1). Установите переключатель Равной максимальному значению (требуется максимальный объем производства).

10. В поле Изменяя ячейки задайте диапазон подбираемых параметров -С1:Е1.

11. Чтобы определить набор ограничений, щелкните на кнопке *Добавить*. В диалоговом окне Добавление ограничения в поле Ссылка на ячейку укажите диапазон В2:В4. В качестве условия задайте <=. В поле Ограничение задайте диапазон А2:А4. Это условие указывает, что дневной расход комплектующих не должен превосходить запасов. Щелкните на кнопке ОК.

12. Снова щелкните на кнопке *Добавить*. В поле Ссылка на ячейку укажите диапазон С1 :Е1. В качестве условия задайте >=. В поле Ограничение задайте число 0. Это условие указывает, что число производимых приборов неотрицательно. Щелкните на кнопке ОК.

13. Снова щелкните на кнопке *Добавить*. В поле Ссылка на ячейку укажите диапазон С1:Е1. В качестве условия выберите пункт *цел*. Это условие не позволяет производить доли приборов. Щелкните на кнопке ОК.

14. Щелкните на кнопке *Выполнить*. По завершении оптимизации откроется диалоговое окно Результаты поиска решения.

15. Установите переключатель *Сохранить найденное решение*, после чего щелкните на кнопке ОК.

16. Проанализируйте полученное решение. Кажется ли оно очевидным? Проверьте его оптимальность, экспериментируя со значениями ячеек С1:Е1. Чтобы восстановить оптимальные значения, можно в любой момент повторить операцию поиска решения.

17. Сохраните рабочую книгу book.xls.

## **Результат занятия**

**Мы узнали, как использовать программу Excel для решения сложных задач оптимизации. Мы научились формулировать условия задачи табличным образом, формировать ограничения, которым должно удовлетворять решение, и производить поиск оптимального набора переменных. Мы также выяснили, что даже для несложной задачи оптимизации найти оптимальное решение подбором практически невозможно.**

# **3. ВАРИАНТЫ КОНТРОЛЬНЫХ РАБОТ**

# **3.1. Контрольная работа N 1**

**Анализ градуировочной характеристики прибора с использованием метода наименьших квадратов** (Данная задача использует опыт, полученный при выполнении пятого упражнения для самостоятельной работы).

Для заданного набора пар значений независимой переменной и функции определить наилучшие линейное приближение в виде прямой с уравнением *у =*   $ax + b$  и показательное приближение в виде линии с уравнением  $y = b \cdot a^x$ 

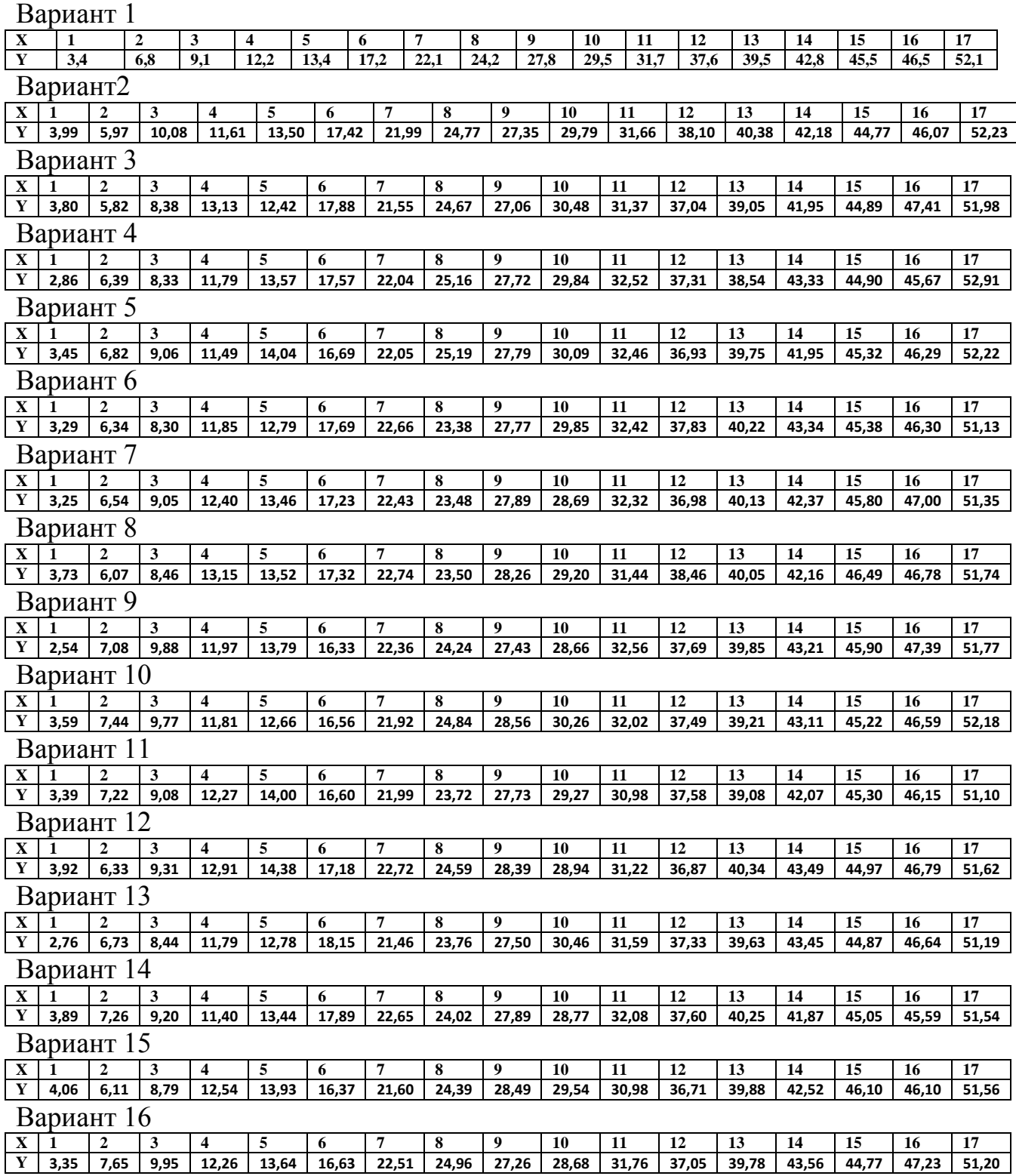

# **3.2. Контрольная работа N 2**

Данная задача использует опыт, полученный при выполнении восьмого упражнения для самостоятельной работы.

# **Решение задачи по оптимизации (об авиационном вооружении)**

На авиационной базе имеется ограниченный запас авиационного вооружения (больших и малых авиационных бомб и ракет). Для обеспечения вылета одного штурмового самолета или одного ударного самолета требуется установленное количество каждого вида вооружения (например для варианта N1 один штурмовой самолет несет 4 малых бомбы, 2 больших ракеты и 3 малых ракеты а один ударный самолет несет 4 большие бомбы, 1 малую бомбу и одну большую ракету). Каждый самолет за один вылет уничтожает заданное количество вражеских целей (для варианта N1 штурмовой самолет уничтожает 5 вражеских целей, а ударный самолет – 3 вражеских цели).

Для Вашего варианта требуется определить оптимальное количество вылетов штурмовых и ударных самолетов, обеспечивающее максимальное количество уничтоженных вражеских целей с учетом того, что запас вооружения ограничен.

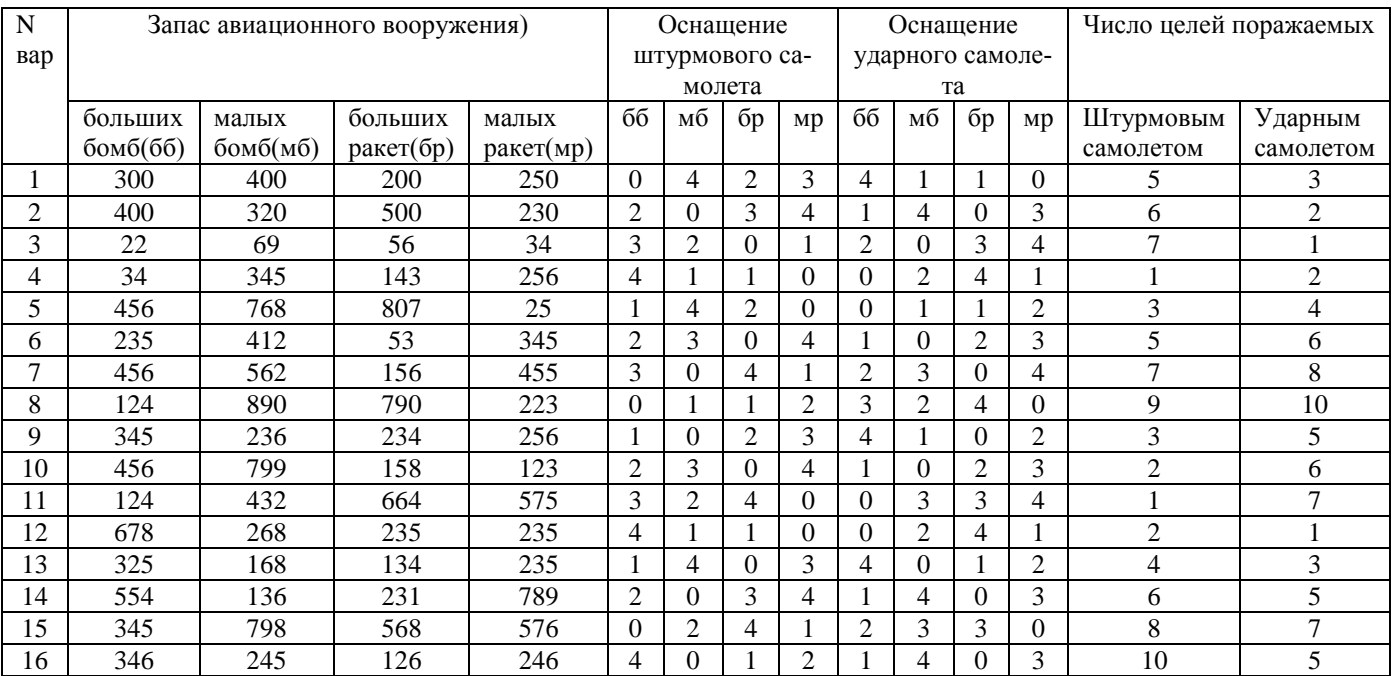

# 3.3. Контрольная работа N 3

# Решение задачи по аппроксимации градуировочной характеристики прибора

Данная задача предполагает составление аппроксимирующей функции по методу Гаусса с использованием табличного процессора

#### Постановка задачи.

При изучении зависимостей между величинами важной задачей является приближенное представление (аппроксимация) этих зависимостей с помощью известных функций или их комбинаций, подобранных надлежащим образом. Подход к такой задаче и конкретный метод ее решения определяются выбором используемого критерия качества приближения и формой представления исходных данных.

Пусть изучается связь между величинами Х и Ү, из которых первая рассматривается в качестве независимой переменной, а вторая – ее функции. Исходные данные представлены значениями Y, заданными на некотором множестве М значений Х. Тогда ошибка приближения этой зависимости некоторой аппроксимирующей функции  $y = \varphi(x)$  для каждого из значений X может быть оценена разностью

 $\delta = v - v_i$ .  $x \in M$ . Возможны случаи дискретного и непрерывного представления М.

1. Значения  $y = y_i$  заданы для конечного множества (n) значений  $x_i$ , (i = 1, 2, ..., n). Тогда для каждого из этих значений определена и ошибка (рис.1)

$$
\delta_i = \delta(x_i) = y_i - \varphi(x_i), \quad (i = 1, 2, \dots, n)
$$
 (1)

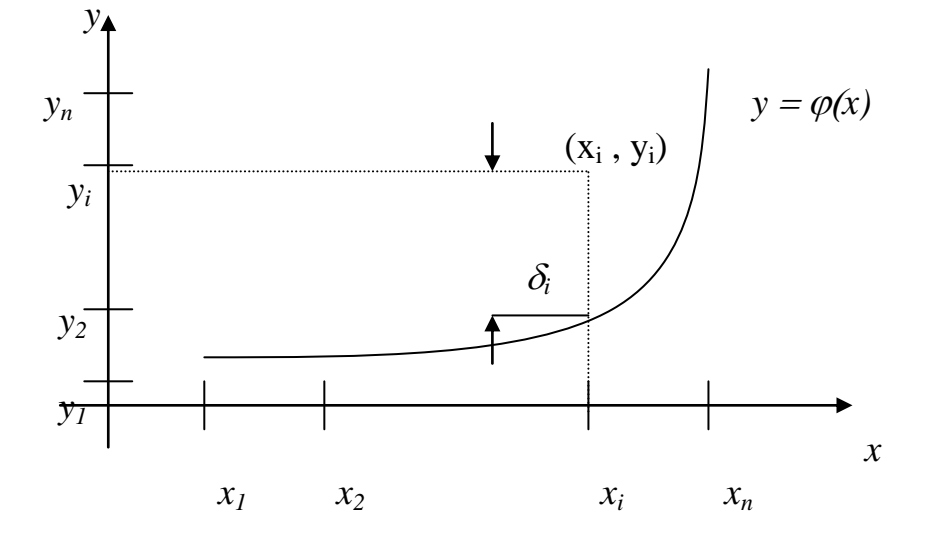

Рис. 1. Задание у на дискретном множестве значений х

2. Задана функция  $y = f(x)$ , определяющая значения у для всех точек некоторого интервала [а, b]. Для тех же значений определена и ошибка (рис.2)

$$
\delta = \delta(x) = f(x) - \varphi(x), \qquad x \in [a, b], \qquad (2)
$$

являющаяся непрерывной функцией х.

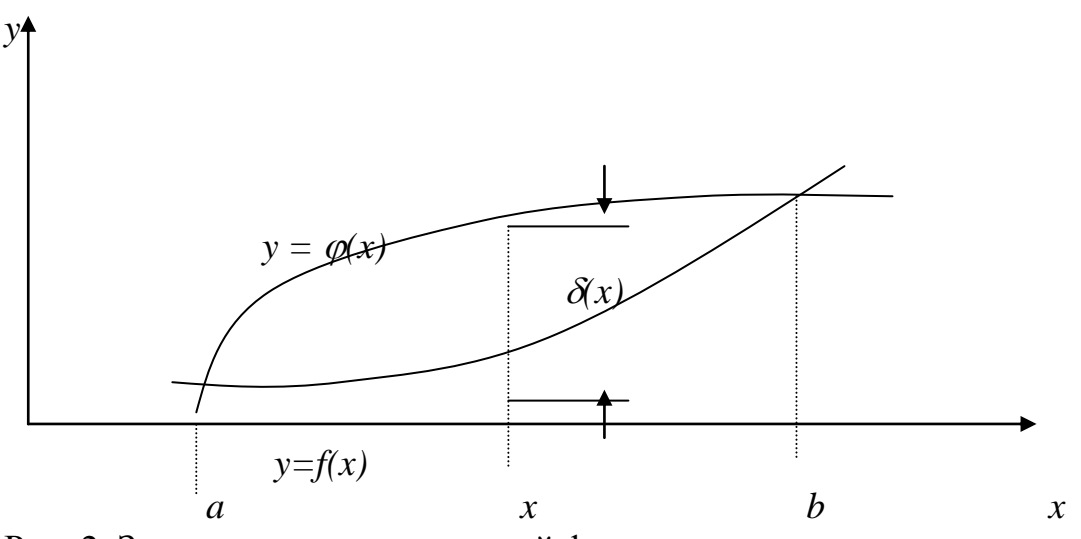

Рис. 2. Задание у как непрерывной функции х

На основе изучения ошибок  $\delta$  формируются различные критерии качества аппроксимации, служащие для определения наилучшей аппроксимирующей функции  $\varphi(x)$ . Один из распространенных подходов опирается на использование метода наименьших квадратов (МНК), в соответствии с которым наилучшей считается такая аппроксимирующая функция  $\varphi(x)$ , для которой достигается наименьшее значение суммы квадратов ошибок  $\delta$  во всех точках *x*, принимаемых во внимание.

Применительно к случаю 1 это требование принимает вид

$$
\sum_{i=1}^{n} \delta_i^2 \to \min. \tag{3}
$$

В случае 2 операция суммирования в конечном множестве точек  $x_i$  должна быть заменена операцией интегрирования квадрата ошибки (2) по всему интервалу [а, b] и условие МНК записывается следующим образом:

$$
\int_{a}^{b} \delta 2(x) dx \rightarrow \min. \tag{4}
$$

В настоящей контрольной работе исходные данные представлены в виде табличной зависимости  $y_i(x_i)$  соответствующей первой контрольной работе, то есть рассматривается решение задачи для случая 1. Уточним условия МНК для этой задачи.

Задача. Зависимость между переменными х и у задана их значениями в отдельных точках  $(x_i, y_i)$ ,  $(i = 1, 2, ..., n)$ . Требуется найти функцию  $\varphi(x)$ , наилучшим образом (в смысле МНК) аппроксимирующую зависимость (см. рис.1).

В соответствии с требованием (3) наилучшая аппроксимирующая функция  $\varphi(x)$  должна быть определена из условия

$$
J = \sum_{i=1}^{n} [y_i - \varphi (x_i)]^2 \rightarrow min
$$
 (5)

#### Представление исходных данных (варианты задания).

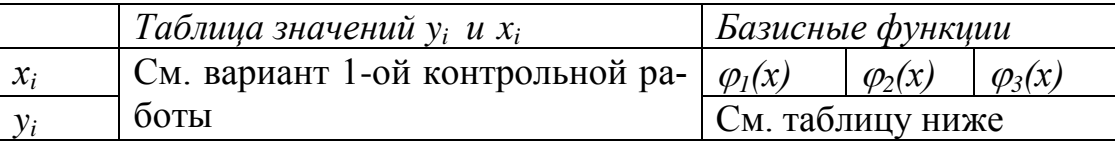

В соответствии с вариантом выбирается набор из трех номеров следующих базисных функций:

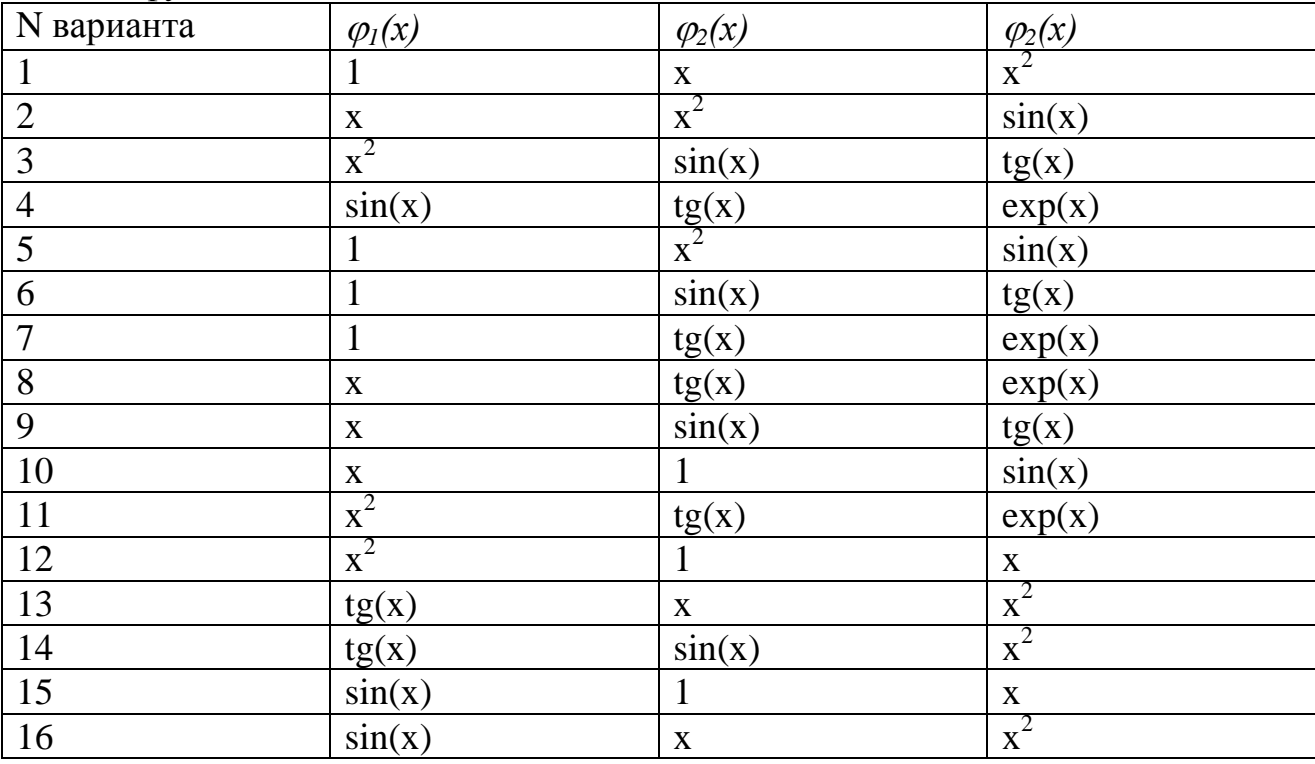

Способ вычисления коэффициентов нормальных уравнений - вычисление непосредственно по формуле коэффициентов.

Метод решения системы линейных уравнений - метод простых итераций.

#### Описание критерия аппроксимации и способа его минимизации.

Аппроксимирующую функцию  $\varphi(x)$  выбирают из некоторого семейства функций Б для которого задан вид функции, но остаются неопределенными (и подлежат определению) ее параметры  $C_1$ ,  $C_2$ , ...,  $C_m$ , т.е

$$
\varphi(x) = \varphi(x, C_1, C_2, \ldots, C_m).
$$

Определение аппроксимирующей функции фразделяется на два основных этапа:

- Подбор подходящего вида функции  $\varphi(x)$ ;
- Нахождение ее параметров в соответствии с критерием МНК.

После того как выбран вид аппроксимирующей функции  $\varphi(x)$  (или эта функция задана) и, следовательно, определена функциональная зависимость (6), необходимо найти в соответствии с требованиями МНК значения парамет-DOB  $C_1$ ,  $C_2$ , ...,  $C_m$ .

Параметры должны быть определены таким образом, чтобы значение критерия в рассматриваемой задаче (5) было наименьшим по сравнению с его значениями при других возможных значениях параметров.

Для решения задачи подставим выражение (6) в выражение (5) и проведем необходимые операции суммирования. В результате величина J, именуемая в дальнейшем критерием аппроксимации представится функцией искомых параметров

$$
J = J(C_1, C_2, \dots, C_m). \tag{7}
$$

Последующие действия сводятся к отысканию минимума этой функции J переменных  $C_k$ . Определение значений  $C_k = C_k^*$ ,  $k = 1, 2, ..., m$ , соответствующих этому минимуму J, и является целью решаемой задачи.

Подход к решению этой задачи: использование известных условий минимума функции нескольких переменных. Для реализации этого подхода воспользуемся необходимыми условиями минимума функции (7) нескольких переменных, в соответствии с которыми в точке минимума должны быть равны нулю частные производные этой функции по всем ее аргументам

$$
J / C_k = 0 , \t(k = 1, 2, ..., m). \t(8)
$$

Полученные т равенств следует рассматривать как систему уравнений относительно искомых значений  $C_1$ ,  $C_2$ , ...,  $C_m$ . При произвольном виде функциональной зависимости (6) уравнения (8) оказываются нелинейными относительно величин  $C_k$ , и их решение требует применения приближенных численных методов.

Используемые равенства (8) дают лишь необходимые, но не достаточные условия минимума функции (7). Поэтому требуется уточнить, обеспечивают ли найденные значения  $C_k^*$  именно минимум функции  $J = J(C_1, C_2, \ldots, C_m)$ . Предлагаемые для курсовой работы задания подобраны так, что найденное решение системы (8) отвечает именно минимуму  $J$ . Однако поскольку величина  $J$ неотрицательна (как сумма квадратов) и нижняя ее граница есть 0 ( $J = 0$ ), то, если существующее решение системы (8) единственно, то оно отвечает именно МИНИМУМУ  $J$ .

Уравнения (8), встречающиеся в МНК, называются нормальными, поэтому описываемый способ решения задачи условимся называть методом нормальных уравнений.

40

Структура этих уравнений получается более простой в том важном частном случае, когда аппроксимирующая функция  $\varphi(x)$  выбирается линейной функцией искомых параметров  $C_k$  и выражение (6) имеет вид

$$
\begin{array}{ll}\nm\\ \varphi(x) & = \sum C_k \varphi_k(x) \\ k=1\n\end{array} \tag{9}
$$

где  $C_k$  - определяемые параметры;  $\varphi_1(x)$ ,  $\varphi_2(x)$ , ...,  $\varphi_m(x)$  - система некоторых линейно-независимых функций, называемых в курсовой работе базисными функциями.

Замечание. Функции  $\varphi_1(x)$ ,  $\varphi_2(x)$ , ...,  $\varphi_m(x)$  называются линейнонезависимыми, если при любых х равенство

$$
\sum_{k=1}^m C_k \varphi_k(x) = 0
$$

справедливо только тогда, когда все  $C_k = 0$ .

В этом случае, подставляя (9) в выражение (5) и выполняя дифференцирование в соответствии с (8), получим систему уравнений относительно искомых  $C_k$ .

Покажем получение системы нормальных уравнений трех базисных функций. Раскроем выражение аппроксимирующей функции

$$
\varphi(x) = C_1 \varphi_1(x) + C_2 \varphi_2(x) + C_3 \varphi_3(x)
$$

и подставим его в формулу критерия аппроксимации (5)

$$
J = \sum_{i=1}^{n} [y_i - C_1 \varphi_i(x_i) - C_2 \varphi_2(x_i) - C_3 \varphi_3(x_i)]2.
$$
 (10)

Применим операцию дифференцирования (8) к параметру  $C_i$ :

$$
2 \sum_{i=1}^{n} [y_i - C_1 \varphi_1(x_i) - C_2 \varphi_2(x_i) - C_3 \varphi_3(x_i)] \quad (-\varphi_1(x_i)) = 0
$$

и, выполняя необходимые алгебраические преобразования, получим уравнение

$$
\begin{array}{ccc}\nn & n & n \\
C_1 & \sum \varphi_1(x_i) & \varphi_1(x_i) + C_2 \sum \varphi_1(x_i) & \varphi_2(x_i) + C_3 \sum \varphi_1(x_i) & \varphi_3(x_i) = \sum y_i & \varphi_1(x_i) \\
i=1 & i=1 & i=1\n\end{array}
$$

Аналогичные уравнения можно получить, применяя описанные выше операции по отношению к переменным С<sub>2</sub> и С<sub>3</sub>. Эти уравнения образуют систему нормальных уравнений:

$$
a_{11} C_1 + a_{12} C_2 + a_{13} C_3 = b_1
$$
  
\n
$$
a_{21} C_1 + a_{22} C_2 + a_{23} C_3 = b_2
$$
\n(11)

$$
a_{31} C_1 + a_{32} C_2 + a_{33} C_3 = b_3,
$$

где коэффициенты  $a_{kl}$  и величины  $b_k$  (k,  $l = 1, 2, ..., m$ ) определяются выражениями

n  
\n
$$
a_{kl} = \sum \varphi_k(x_i) \varphi_l(x_i) , \qquad b_k = \sum y_i \varphi_k(x_i) .
$$
\n
$$
i = l \qquad i = l \qquad (12)
$$

Уравнения (11) представляют собой систему линейных алгебраических уравнений.

Преимущество использования линейного представления (9) аппроксимирующей функции  $\varphi(x)$  состоит в том, что в этом случае однозначно решается вопрос о минимуме величины Ј. Действительно, если решение системы линейных уравнений (11) существует, то оно единственно, поэтому необходимые условия (8) являются в данном случае и достаточными условиями минимума функции  $J = J(C_1, C_2, ..., C_m)$ .

#### Описание метода вычисления коэффициентов нормальных уравнений.

В данной контрольной работе вычисление коэффициентов нормальных уравнений производиться непосредственно по формуле коэффициентов (12).

#### Описание метода определения параметров аппроксимирующей функции (решение системы нормальных уравнений).

Система *п* линейных уравнений (где через  $x_k$  обозначены искомые параметры  $C_k$  аппроксимирующей функции) имеет вид:

$$
a_{11} x_1 + a_{12} x_2 + ... + a_{1n} x_n = b_1
$$
  
\n
$$
a_{21} x_1 + a_{22} x_2 + ... + a_{2n} x_n = b_2
$$
  
\n
$$
\dots \dots \dots \dots \dots \dots \dots
$$
  
\n
$$
a_{n1} x_1 + a_{n2} x_2 + ... + a_{nn} x_n = b_n
$$
 (13)

Метод простых итераций для решения системы нормальных уравнений для данного варианта не подходит, так как не выполняется условия сходимости:

$$
\sum |a_{ij}| < 1 \quad (i = 1, 2, \dots, n) \quad \text{with} \quad \sum |a_{ij}| < 1 \quad (j = 1, 2, \dots, n) \quad \text{if} \quad 1
$$
\n
$$
j = 1 \quad \text{if} \quad j = 1 \quad \text{if} \quad j = 1 \quad \text{if}
$$

Поэтому данной курсовой работе решение системы нормальных уравнений производится методом последовательного исключения неизвестных, или методом Гаусса. Согласно этому методу, исходная система линейных уравнений (13) преобразуется путем последовательного исключения неизвестных в эквивалентную систему уравнений, имеющую так называемый «треугольной» вид. Последнее уравнение «треугольной» системы содержит лишь одно неизвестное

 $(x_n)$ , последнее два  $(x_n, x_{n-1})$  и т.д. Решение полученной системы уравнений осуществляется последовательным («снизу вверх») определением  $x_n$  из последнего уравнения «треугольной» системы,  $x_{n-1}$  из предпоследнего и т.д. Применительно к системе уравнений (13) преобразование к «треугольному» виду осуществляется за  $(n-1)$  шагов.

На первом шаге выделяется первое уравнение системы (13). Это уравнение не преобразуется, и оно объявляется ведущим уравнением. Затем исключается неизвестное  $x_1$ 

из всех уравнений, кроме ведущего. Для этого последовательно из каждого уравнения вычитается ведущее уравнение, умноженное на некоторый специально подобранный множитель, позволяющий сделать результирующий коэффициент при  $x_1$  равным нулю. Так, например, для исключения  $x_1$  из второго уравнения

 $a_{21} x_1 + a_{22} x_2 + \ldots + a_{2n} x_n = b_2$ 

необходимо из него вычесть ведущее уравнение, умноженное на коэффициент  $q_{2l} = a_{2l}/a_{1l}$ 

Действительно, результаты вычитания имеет вид

$$
(a_{21} - q_{21}a_{11}) x_1 + (a_{22} - q_{21}a_{12}) x_2 + \dots + (a_{2n} - q_{21}a_{1n}) x_n = b_2 - q_{21}b_1.
$$
 (14)

Очевидно, что коэффициент  $(a_{21} - a_{21} a_{11})$  при  $x_1$  равен нулю. Вводя новые обозначения для коэффициентов

$$
a^{(1)}_{2k} = a_{2k} - q_{21} a_{1k} \qquad k = (2, \ldots, n),
$$

и свободного члена

$$
b^{(1)}_2 = b_2 - q_{21}b_1,
$$

можно приписать уравнение (14) в виде

$$
a^{(1)}_{22} x_2 + a^{(1)}_{32} x_3 + \ldots + a^{(1)}_{2n} x_n = b^{(1)}_{2}.
$$

Аналогичные процедуры можно проделать с третьим уравнением системы (13).

Умножая ведущее уравнение на  $q_{31} = a_{31}/a_{11}$  и вычитая результат умножения из третьего уравнения, получим эквивалентное уравнение

$$
a^{(1)}_{32}x_2 + a^{(1)}_{33}x_3 + \dots + a^{(1)}_{3n}x_n = b^{(1)}_{3}
$$
 *u* T.4.

В результате рассмотренного первого шага исходная система уравнений (13) превратится в эквивалентную схему уравнений, причем неизвестное  $x<sub>1</sub>$  входит только в первое уравнение:

$$
a_{11} x_1 + a_{12} x_2 + \dots + a_{1n} x_n = b_1
$$
  
\n
$$
0 x_1 + a^{(1)}_{22} x_2 + \dots + a^{(1)}_{2n} x_n = b_2
$$
  
\n
$$
0 x_1 + a^{(1)}_{32} x_2 + \dots + a_{33} x_n = b^{(1)}_{3}
$$
\n(15)

 $0 x_1 + a^{(1)}_{n2} x_2 + ... + a^{(1)}_{n} x_n = b^{(1)}_{n}$ 

На (n-1) шаге исключается исключается неизвестное  $x_{n-1}$  из последнего *n-20* уравнения, и в результате система уравнений принимает окончательный «треугольный» вид

$$
a_{11} x_1 + a_{12} x_2 + a_{13} x_3 + \dots + a_{1n} x_n = b_1
$$
  
\n
$$
0 x_1 + a^{(1)}_{22} x_2 + a_{13} x_3 + \dots + a^{(1)}_{2n} x_n = b_2
$$
  
\n
$$
0 x_1 + a^{(2)}_{32} x_2 + a_{13} x_3 + \dots + a_{33} x_n = b^{(2)}_{3}
$$
  
\n(16)

 $0 x_1 + 0 x_2 + 0 x_3 + \dots + a^{(n-1)}_{mn} x_n = b^{(n-1)}_{n}$ 

Полученная система уравнений эквивалентна исходной системе уравнений (13). Описанный процесс последовательного исключения неизвестных носит название прямого хода метода Гаусса.

Определим обобщенные формулы для расчета коэффициентов системы в процессе прямого хода метода Гаусса. На *i-том* шаге неизвестное  $x_i$  исключается из всех уравнений с номерами k, где  $i+1 < = k < = n$  при этом ведущее уравнение (с номером і) умножается на

$$
q_{ki} = a^{(i-1)}_{ki}/a^{(i-1)}_{ii}
$$

и результат умножения вычитается из k-го уравнения. Новые значения коэффициентов (в уравнении с номером k) при неизвестных  $x_i$ ,  $(i+1 < j < n)$  равны

$$
a^{(i)}_{kj} = a^{(i-1)}_{kj} - q_{ki} a^{(i-1)}_{kj},
$$

новое значение свободного члена

$$
{b^{(i)}}_k = {b^{(i-1)}}_k - q_{ki} b^{(i-1)}i.
$$

Решение треугольной системы уравнений (16) носит название обратного хода метода Гаусса и заключается в последовательном определении всех неизвестных, начиная с последнего  $x_n$ .

Обобщенная формула вычисления  $x_i$  имеет вид

 $x_i = [b^{(i-1)} - a^{(i-1)}]_{i,i+1} x_{i+1} - \ldots - a^{(i-1)}]_{i,n} x_n / a^{(i-1)}]_{i,i}$ 

В процессе прямого хода метода Гаусса может оказаться, что коэффициент  $a^{(i)}$  $\eta_{ij}$  ведущего уравнения равен нулю. Тогда исключить  $x_i$  из остальных уравнений описанным методом нельзя. Однако уравнения системы можно поменять местами и объявить ведущим то уравнение, у которого коэффициент при неизвестном х, отличен от нуля. Отметим, что системы, отличающиеся лишь взаимным расположением образующих их уравнений, являются эквивалентными. Перестановка уравнений не только допустима, но часто и полезна для уменьшения погрешности арифметических вычислений. Для уменьшения погрешностей вычислений в качестве ведущего обычно выбирается уравнение с максимальным по модулю коэффициентом при  $x_i$ . Это уравнение и уравнение с номером і меняет местами, и процесс исключения продолжается обычным образом. Поиск максимального по модулю коэффициента при  $x_i$  носит название *опреде*ление ведушего элемента.

Контрольный расчет параметров аппроксимирующей функции (без использования компьютера).

Аппроксимирующая функция имеет вид:

$$
\varphi(x) = C_1 + C_2x + C_3x^2.
$$

Система линейных уравнений имеет вид:

 $a_{11} C_1 + a_{12} C_2 + a_{13} C_3 = b_1$  $a_{21} C_1 + a_{22} C_2 + a_{23} C_3 = b_2$  $a_{31} C_1 + a_{32} C_2 + a_{33} C_3 = b_3$ .

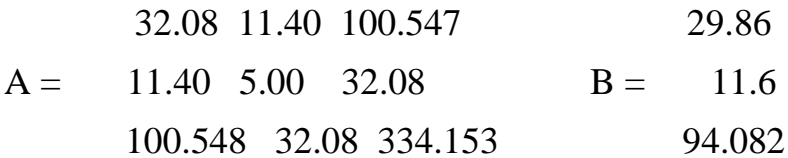

Искомые параметры аппроксимирующей функции:

$$
C = \begin{bmatrix} -2.57 \\ 3.68 \\ 0.70 \end{bmatrix}
$$

Аппроксимирующая функция принимает вид:  $\varphi(x) = -2.57x + 3.68 + 0.7x^2$ 

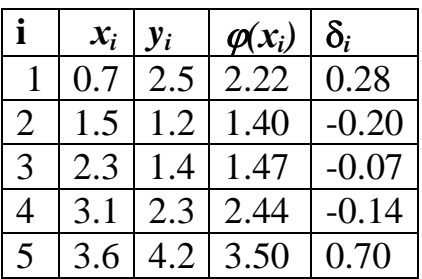

Критерий аппроксимации  $J = 0.633$ .

# 4. АТТЕСТАЦИЯ СТУДЕНТОВ

Аттестация по итогам изучения учебного курса проводится на основе отчетов выполнения контрольных, составляемых студентами в соответствии с программой. При аттестации определяется уровень освоения студентами теоретического и практического материала. Аттестацию проводит аттестационная комиссия в составе преподавателей практики от университета.

Аттестация проводится в форме устного опроса и оценивается зачетом. Оценка заносится в экзаменационную ведомость и зачетную книжку студента.

Список примеров тестовых вопросов и тем, которые должен изучить студент при сдаче зачета приведены ниже. Каждый тестовый вопрос имеет несколько правильных вариантов ответа. Ответ считается верным, если перечислены все правильные варианты (их может быть как один, так и несколько).

#### 1) Как выполняется условная функция, записанная в электронной таблице ЕСЛИ(<условие>,<выражение1>,<выражение2>)

- 1. Если условие истинно, то значение данной ячейки определит сначала  $\leq$ выражение $1$ , а затем -  $\leq$ выражение $2$
- 2. Если условие истинно, то значение данной ячейки определит <выражение1>, в противном случае - <выражение2>
- 3. Если условие ложно, то значение данной ячейки определит <выражение1>, в противном случае - < выражение2>
- 4. Если условие ложно, то значение данной ячейки определит сначала <выражение1>, а затем - < выражение2>

## 2) Отметьте правильные способы адресации ячеек электронной таблицы **Microsoft Excel**

- 1. DE234
- 2. D<sub>15</sub>
- 3. DERF
- 4. 129D

## 3) Отметьте правильные способы указания диапазона ячеек электронной таблицы Microsoft Excel

- 1. DE:234
- 2.  $A1:CI5$
- 3. DE12 $>$ R12
- 4. D129:D230

## 4) С какого символа начинается ввод формулы в ячейке электронной таблицы Microsoft Excel

- $1 \quad #$
- $2 \omega$
- $3 =$
- 4. F

5) Отметьте правильные варианты абсолютной адресации ячеек электронной таблицы Microsoft Excel (адреса ссылок при копировании не изменяются)

- 1. EA27
- 2. A\$1
- 3. \$A\$27
- 4. A<sub>27</sub>

6) Отметьте правильные варианты относительной адресации ячеек электронной таблицы Microsoft Excel (при копировании формулы адреса в ссылках автоматически изменяются в соответствии с относительным расположением исходной ячейки и создаваемой копии)

- 1. EA27
- 2. A\$1
- 3. \$A\$27
- 4. A<sub>27</sub>

## 7) Какие виды данных могут содержать ячейки электронной таблицы Міcrosoft Excel

- 1. Числовые данные
- 2. Формулы
- 3. Текстовые данные
- 4. Графические данные

## 8) Отметьте основные функции электронной таблицы Microsoft Excel, позволяющие вести простейшие базы данных

- 1. поиск
- 2. сортировка
- $3.$  ввол
- 4. фильтрация

## 9) Отметьте правильные варианты формата «межлистовой» ссылки электронной таблицы Microsoft Excel (ссылки на ячейки, нахоляшиеся на других рабочих листах)

- 1. <имя листа>!<адрес>
- 2. <имя листа>#<алрес>
- 3. <имя книги>!<имя листа>!<адрес>
- 4. <имя книги>#<имя листа>#<алрес>

10) Какая дополнительная функция Microsoft Excell над полем в области данных обеспечивает отображение значения ячеек области данных в процентах к заданному элементу, указанному в списках поле и элемент

- 1. отличие
- 2. приведенное отличие
- 3. с нарастающим итогом в поле
- 4. доля

**11) Какая дополнительная функция Microsoft Excell над полем в области данных обеспечивает отображение значения ячеек области данных в виде разности с заданным элементом, указанным в списках поле и элемент**

- 1. отличие
- 2. приведенное отличие
- 3. с нарастающим итогом в поле
- 4. индекс

**12) Какая дополнительная функция Microsoft Excell над полем в области данных обеспечивает отображение значения ячеек области данных в виде разности с заданным элементом, указанным в списках поле и элемент, нормированной к значению этого элемента**

- 1. отличие
- 2. приведенное отличие
- 3. с нарастающим итогом в поле
- 4. доля

# **Рекомендуемая учебно-методическая литература**

- 1. Уокенбах Джон Microsoft Office Excel 2007. Библия пользователя. М.: "Вильямс", 2008
- 2. Горбачев А.Г., Котлеев Д.В. Microsoft Excel. Работайте с электронными таблицамив 10 раз быстрее. – М.: Издательский дом "ДМК-пресс", 2007
- 3. Анелкова Л.А. Лабораторные работы по Excel. М.: СОЛОН-ПРЕСС, 2006.
- 4. Лебедев А.Н. Понятный самоучитель Excel 2013- СПб.: Питер, 2014
- 5. Симонович С.В. и др. Информатика. Базовый курс/ Спб: Издательство «Питер», 2004.
- 6. Симонович С.В. и др. Специальная Информатика.– Спб: Издательство «Питер», 2004.
- 7. Додж М., Стинсон К. Эффективная работа: Microsoft Excel СПб, Питер. 2003

# **Содержание**

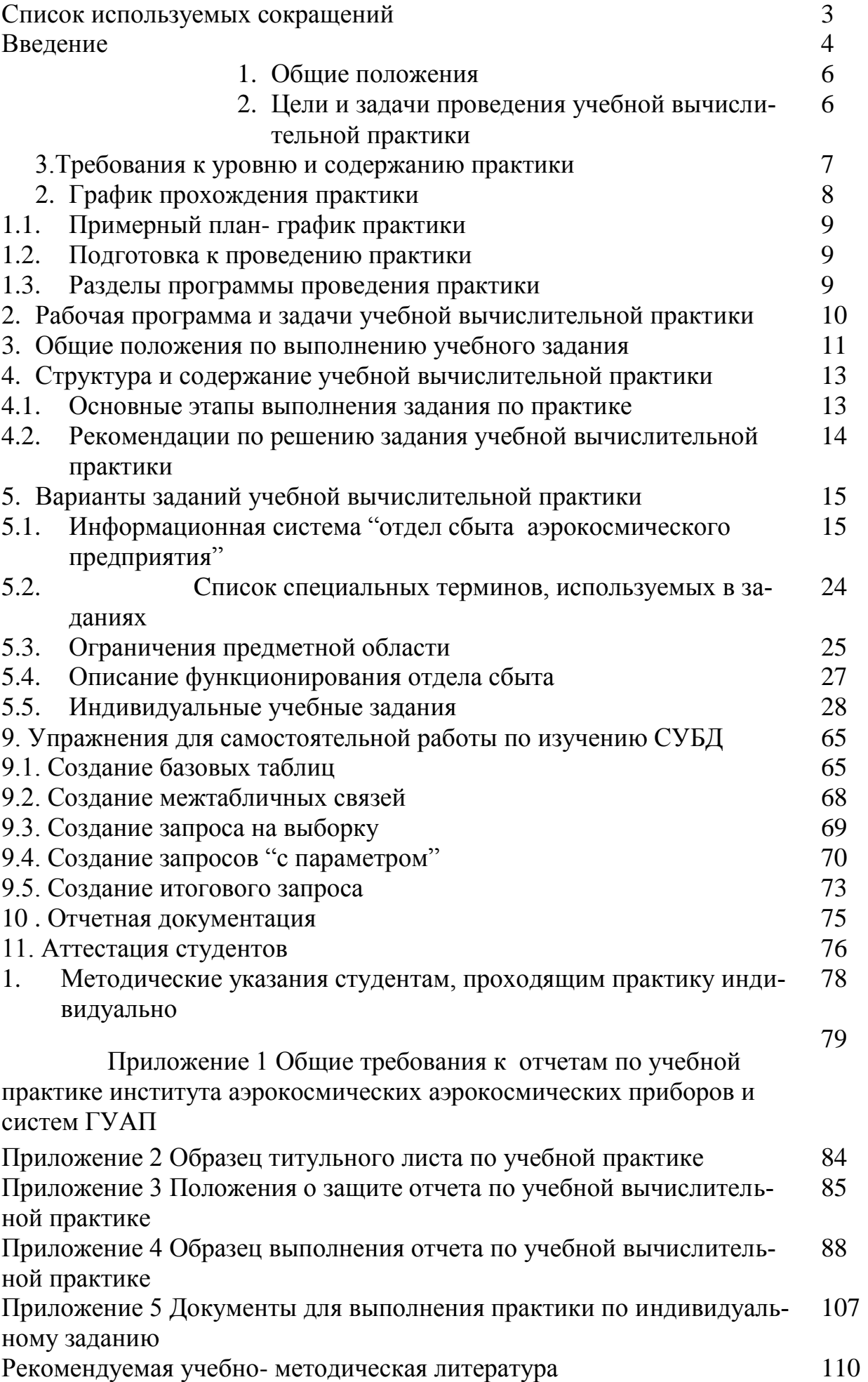